# **HTC** One SV

Navodila Prirocnik z varnostnimi informacijami in napotki

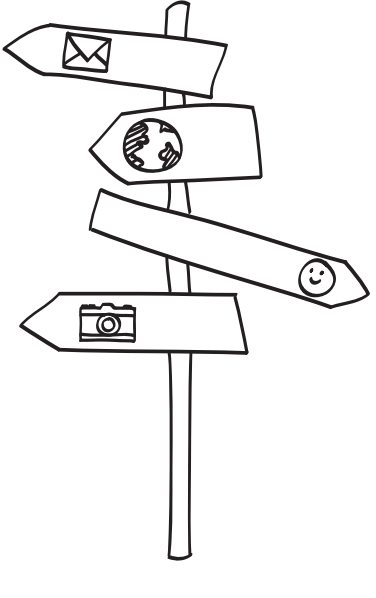

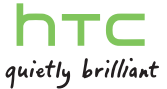

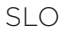

# **HTC** One SV Navodila

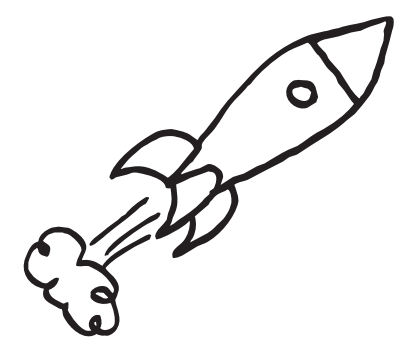

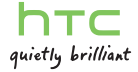

## **Opozorilo!**

## Telefon in poraba interneta

Telefon se dobavlja s samodejno konfiguracijo za povezavo z internetom preko vašega mobilnega operaterja. Ker je pametni telefon, ki zaradi velikega števila storitev in aplikacij izkorišca internetno povezavo, je pomembno, da preverite paket storitev, ki ga uporabljate pri svojem mobilnem operateriu. Prepricaite se, da paket vsebuje tudi doloceno kolicino podatkov, saj se le tako po prejetju racuna ne boste znašli v neprijetni situaciji.

V praksi se kaže, da za pregledovanje e-poštnih sporocil, posodabljanje vremenske aplikacije in obcasno brskanje po spletnih straneh zadostuje podatkovni tok okrog 200 MB mesecno. Navedena kolicina podatkov je spremenljiva in odvisna od nacina in pogostosti uporabe telefona, zato vam svetujemo, da se pri svojem mobilnem operaterju pozanimate, na kakšen nacin lahko preverjate stanje dostopnih megabajtov v okvirju svojega paketa storitev. Nepazljivost pri uporabi razlicnih aplikacij ali pregledovanje priponk v e-pošti, prenos razlicnih vsebin (kot so video, glasba ...), ki zahtevajo internetno povezavo, vam lahko poveca podatkovni promet in s tem tudi vaš racun. V takih primerih vam priporocamo raje brezžicno povezavo Wi-Fi.

Vaš telefon je prednastavljen tako, da ne bi pri gostovanju v tujih omrežjih izkorišcal podatkovnih prenosov, saj so le-ti praviloma bistveno dražji kot v domacem omrežju. Te nastavitve lahko preverite na Settings > Wireless & Networks > Mobile Networks, kjer naj bi možnost Data roaming ostala izklopljena.

Dodatno lahko povsem izklopite izkorišcanje internetnih storitev preko telefona, ce izberete opcijo Settings > Wireless & Networks > Mobile Network.

To opcijo lahko vnesete tudi na zacetnem zaslonu tako, da s prstom držite pritisnjeno prazno površino na zacetnem zaslonu. Na naslednjem zaslonu izberite opcijo Widget > Settings > Mobile network.

Ta opcija ne bo izklopila vašega telefona, temvec izklopi samo podatkovne prenose.

## Oznake, uporabljene v navodilih

V teh navodilih uporabljamo naslednje simbole za označevanje uporabnih in pomembnih informacij:

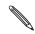

To je opomba. Opomba pogosto podaja dodatna pojasnila, kot na primer, kaj se zgodi, če se odločite ali če se ne odločite nekaj storiti. Opomba prav tako podaja informacije, ki se nanašajo samo na določene situacije.

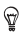

To je namig. Namig vam predlaga alternativen način kako izvesti določen korak oz. postopek, ali pa vam ponudi drugo možnost, ki bi vam lahko koristila.

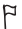

Ta simbol označuje pomembno informacijo, ki jo potrebujete, da bi lahko zaključili določen postopek ali da bi kaka nastavitev delovala pravilno.

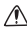

Ta oznaka podaja preventivne varnostne informacije, se pravi informacije, na katere morate biti pozorni, da preprečite morebitne zaplete.

## Odpiranje paketa

#### HTC One SV

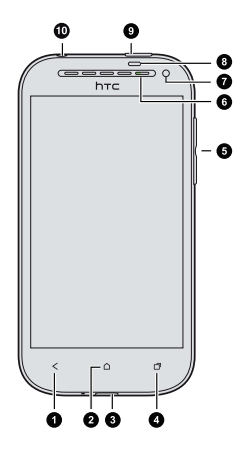

- 1. NAZAJ
- 2. ZAČETNI ZASLON
- 3. Povezava USB
- 4. PRED KRATKIM UPORABLJENE APLIKACIJE (lahko jih konfigurirate v Nastavitvah po odprtju menija)
- 5. GLASNOST
- 6. Sprednji fotoaparat
- 7. Kontrolna lučka LED
- 8. Senzor za bližino
- 9. POWER (VKLOP)
- 10. 3.5mm vhod za slušalke
- Če uporabljate zaščito zaslona, prosimo, da ne prekrivate ali blokirate senzorja za bližino. Kupite lahko posebno zaščito

zaslona za HTC One SV, ki ima že posebno odprtino za sensor.

- Za shranjevanje fotografij, videoposnetkov, glasbe in drugih datotek potrebujete pomnilniško kartico.
- Pri svojem mobilnem operaterju preverite, ali njegovo omrežje 4G/LTE podpira glasovne klice in podatkovne storitve.

#### Zadnji pokrovček

Odstranitev zadnjega pokrovčka

- 1. Napravo HTC One SV trdno primite.
- 2. S prstom od spodaj odprite zadnji pokrovček. Od spodaj in na straneh brez pritiska sprostite zadnji pokrovček tako, da ga lahko snamete.

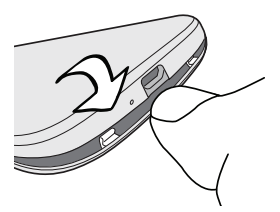

Namestitev zadnjega pokrovčka

1. Zadnji pokrovček prilagodite zgornjemu delu naprave HTC One SV.

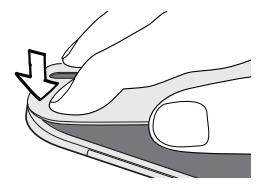

2. Pritisnite na strani in spodnij del pokrovčka proti napravi HTC One SV, da se pokrovček pravilno zaskoči. Ko je spodnji pokrovček pritrjen, zaslišite klik.

#### Kartica SIM

V napravi HTC One SV se uporablja kartica microSIM. Kartica microSIM vsebuje vašo telefonsko številko, informacije o storitvah in pomnilnik za shranjevanje stikov telefonskega imenika ter besedilnih sporočil.

Vstavljanje kartice SIM 

- 1. Snemite zadnji pokrovček.
- 2. Odstranite baterijo.
- 3. Celo kartico SIM s pozlačenimi stiki navzdol in s prirezanim robom v smeri navznoter vstavite v režo za kartico SIM.

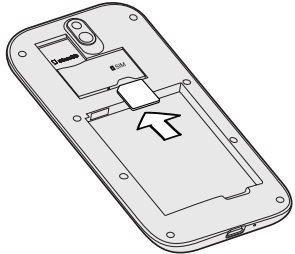

4. Pritisnite kartico SIM tako, da zaslišite klik.

Odstranitev kartice SIM

Pred odstranitvijo kartice SIM ne pozabite izklopiti tabličnega računalnika HTC One SV.

- 1. Snemite zadnji pokrovček.
- 2. Odstranite baterijo.
- 3. Pritisnite na kartico SIM, da bi jo lahko potisnili ven iz reže in odstranili.

#### Pomnilniška kartica

Pomnilniško kartico uporabljajte za shranjevanje fotografij, videoposnetkov in glasbe.

Vstavljanje pomnilniške kartice

- 1. Snemite zadnji pokrovček.
- 2. Vstavite kartico microSD™ v režo za pomnilniško kartico s pozlačenimi stiki navzdol in jo pritisnite tako, da zaslišite klik.

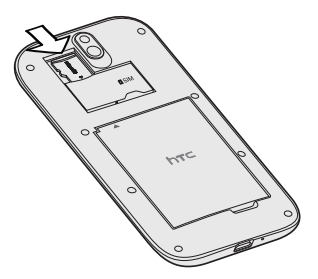

Varno odstranjevanje pomnilniške kartice

Če želite pomnilniško kartico odstraniti iz vklopljene naprave HTC One SV, morate pomnilniško kartico najprej demontirati, da se izognete uničenju ali poškodbi datotek na pomnilniški kartici.

- 1. Z zdrsom odprite ploščo Obvestila in potem kliknite postavko  $\overline{\mathbf{Q}}$ .
- 2. Tapnite na Pomnilnik > Odklopi pomnilniško kartico.

Odstranitev pomnilniške kartice

- 1. Snemite zadnji pokrovček..
- 2. Pritisnite na pomnilniško kartico, da bi jo spravili ven iz reže.
- 3. Pomnilniško kartico izvlecite iz reže.

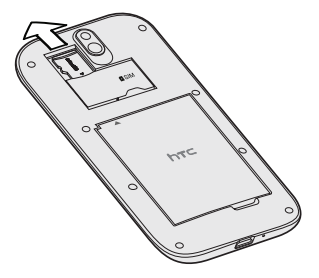

#### Baterija

. . . . . . . . . . . . Odstranitev baterije 

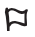

Preden začnete napravo HTC One SV uporabljati, morate sneti tanko zaščitno folijo z baterije.

- 1. Snemite zadnji pokrovček.
- 2. S palcem ali prstom dvignite baterijo iz predalčka za baterijo.

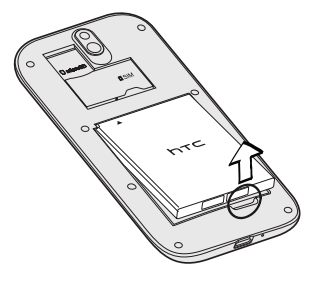

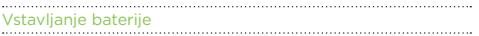

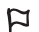

Uporabljajte samo originalne baterije, ki so del paketa, ali pa nadomestne dele, ki smo jih odobrili.

- 1. Snemite zadnji pokrovček.
- 2. Vstavite baterijo (z bakrenimi stiki obrnjenimi naprej) v predalček za baterijo.

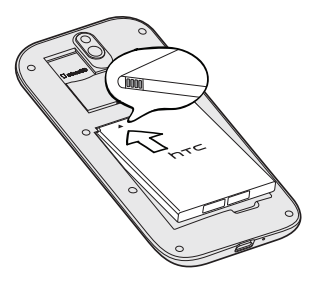

#### Polnjenje baterije

Preden vklopite in prvič uporabite telefon HTC One SV, priporočamo, da baterijo napolnite.

- Baterija je ob dostavi HTC One SV že nameščena v aparatu. Med aparatom in baterijo se nahaja tanka folija. Pred polnjenjem baterije morate odstraniti to folijo.
- Za polnienie baterije uporabljajte samo polnilec in kabel USB, ki sta priložena v paketu.
- Ne odstranjujte baterije iz HTC One SV, ko jo polnite s pomočjo avtomobilskega ali običajnega polnilca.
- 1. Vstavite manjši konec kabla USB v konektor USB.
- 1.

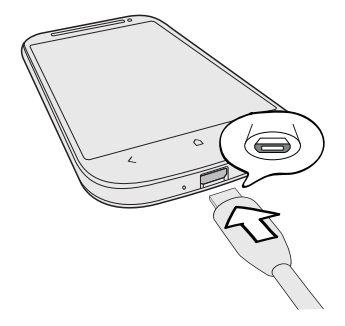

- 2. Vstavite drugi konec kabla USB v napajalni adapter.
- 3. Priklopite polnilec v električno vtičnico, da se baterija začne polniti.

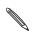

Zaradi varnostnih razlogov se baterija preneha polniti, če je pregreta.

### Vklop in izklop

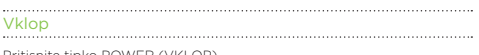

Pritisnite tipko POWER (VKLOP).

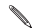

Ko prvič vklopite HTC One SV, je potrebno urediti nastavitve.

Izklop 1. Če je zaslon izklopljen, pritisnite tipko POWER (VKLOP) da ga

- ponovno vklopite, nato odklenite zaslon.
- 2. Pritisnete in zadržite tipko POWER (VKLOP) za nekaj sekund.
- 3. V meniju Možnosti napajanja, pritisnite Izklop.

#### Prvo nastavljanje HTC One SV

Ko prvič vklopite HTC One SV, vas bo prosil, da ga nastavite.

Sledite navodilom na zaslonu in vse bo šlo kot po maslu.

Nekatere funkcije, ki potrebujejo povezavo z internetom, da delujejo, kot so lokacijsko osnovane storitve in samodejno sinhroniziranje vaših internetnih računov so lahko povezane z dodatnimi stroški za prenos podatkov. Toda brez skrbi. Lahko jih omogočite ali onemogočite v Nastavitvah.

Ko je HTC One SV vklopljen, se bodo na nekaterih zaslonih (npr. na Začetnem zaslonu) prikazali Kratki nasveti, ki vam bodo v pomoč pri uporabi HTC One SV. Nasveti za določen zaslon se ne bodo več prikazali, ko jih boste zaprli.

Za ponoven ogled Kratkih nasvetov podrsajte panel Obvestila, da se odpre in potem pritisnite  $\overline{Q}$  > O obvestilih > Pomoč > Prikaži vse Kratke nasvete.

#### Potrebujete nekaj navodil za uporabo vašega telefona?

Pokaži mi vam pomaga kar najbolje in najhitreje izkoristiti vaš HTC One SV.

- Potrebujete navodila in pomoč takoj? Preprosto vpišite nekaj ključnih besed in dobite jasne in aktualne odgovore kar na HTC One SV.
- Imate kdaj občutek, da na svojem telefonu ne uporabljate vseh funkcij? Da bi se naučili, pobrskajte po prijaznih uvodnikih v Pokaži mi. Tu lahko najdete od uvodne do zahtevnejše razlage. Pokaži mi pripomoček vam celo predlaga teme, ki bi vas utegnile zanimati.

Da bi odprli Pokaži mi na Začetnem zaslonu, pritisnite  $\lim_{n \to \infty}$  Pokaži mi.

Če si še niste prenesli vsebin Pokaži mi, ali so na voljo posodobljene vsebine, samo pritisnite povezavo prenesi, da bi dobili nove vsebine.

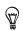

Za spreminjanje sinhroniziranih nastavitev Pokaži mi, pritisnite > Posodobi nastavitve.

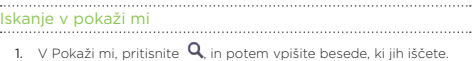

2. Pritisnite na rezultat iskanja za direkten prehod na zadetek.

## Prvi teden z vašim novim telefonom

#### HTC One SV za vaš užitek

HTC One SV vam ponuja avtentičen zvok, odličen fotoaparat in še mnogo več.

#### Beats By Dr. Dre Audio™

Beats Audio™ vam nudi bogato in avtentično zvočno izkušnjo, če poslušate glasbo, gledate YouTube® video ali igrate igrico.

#### Ujemite vsak trenutek, takoj ko se zgodi

Odprite fotoaparat na zaklenjenem zaslonu in fotografirajte brez zavlačevanja. Tu je nekaj čudovitih lastnosti fotoaparata:

Z Video Pic lahko naredite fotografijo med snemanjem video posnetka.

Fotografijo lahko naredite tudi iz že posnetega video posnetka.

- Z enim samim pritiskom na tipko zaklop, naredite tri posnetke vašega objekta z različno izpostavljenostjo. Kasneje pa jih lahko združite v eno, enakomerno izpostavljeno, fotografijo.
- Uporabite način Ponavljajočega slikanja, da bi naredili 20 zaporednih posnetkov ali več.

#### Dropbox s HTC Sense

Naj vam bodo vaše fotografije, video posnetki in dokumenti vedno na voljo, kjerkoli že ste. Vse to vam omogoča Dropbox. Ko se prijavite v vaš Dropbox račun na HTC One SV, lahko dobite celo dodatnih 23 GB brezplačnega Dropbox spomina za naslednji dve leti

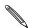

Če aplikacija Dropbox še ni naložena, jo lahko naložite s pomočjo Google Play.

#### HTC Car

S HTC Car aplikacijo, se lahko zabavate, ko iščete pravo pot. Uporabljate lahko navigacijski sitem, brskate po zemljevidih, sprejemate klice in poslušate glasbo ali internetni radio.

#### Raznoliko in neprekinjeno brskanje

Uživajte v HTML5 in Flash® vsebinah na poti. Nobenega obračanja v levo ali v desno. Besedilo v spletnem brskalniku se samodejno prilagodi širini vašega zaslona.

Za kasnejše branje si lahko shranite tudi kopijo tega, kar ste našli. Brali boste lahko celo brez internetne povezave.

#### Pametno klicanje

Lastnost telefona, Pametno klicanje, vam omogoča hitro in lahko klicanje. Zadostuje že telefonska številka ali prvih nekaj črk imena stika

#### Začetni zaslon

Na vašem Začetnem zaslonu si oblikujete vaš HTC One SV po svoje. Lahko dodajate vaše priljubljene aplikacije, bližnjice, mape in pripomočke, tako da so vam vedno na voljo.

Razširjeni Začetni zaslon 

Ko boste HTC One SV uporabljali za več stvari, se vam bo mogoče zdelo, da en Začetni zaslon ni dovolj. Ni problema.

Podrsajte s prstom vodoravno v levo ali v desno po zaslonu in odkrili boste več prostora za dodajanje ikon, pripomočkov in drugega.

Pritisnite  $\Delta$  za vrnitev na glavni Začetni zaslon.

#### Prstne poteze

Prstne poteze lahko uporabljate za pomikanje po Začetnem zaslonu, odpiranje aplikacij, pregledovanje seznamov in podobno.

#### Pritisnite

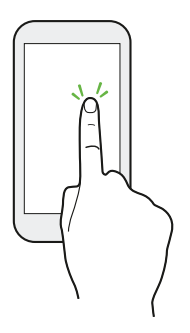

Ko želite uporabljati tipkovnico, izbrati postavke na zaslonu, kot so aplikacije ali ikone nastavitev ali pritisniti na tipke na zaslonu, jih enostavno potrdite s prstom. .

### Pritisnite in zadržite

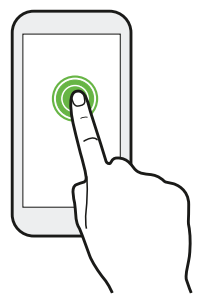

Za odpiranje možnosti določene postavke (na primer stika ali povezave na internetni strani) preprosto pritisnite in zadržite postavko.

### Podrsajte ali zdrsnite

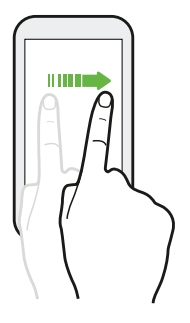

Hitro podrsajte s prstom navpično ali vodoravno po zaslonu, da se premaknete na drugo Domačo stran, pobrskate po dokumentih in podobno.

#### Povlecite

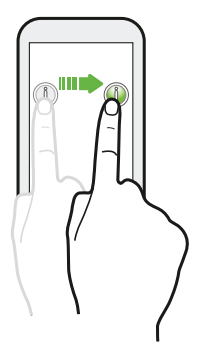

Z nekaj sile pritisnite in držite prst, preden začnete vleči. Med vlečenjem imejte prst na zaslonu dokler ne dosežete želene pozicije.

#### Frcnite

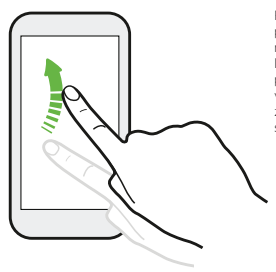

Frcanje na zaslonu je podobno drsenju, samo da morate drseti s prstom z lahkotnejšimi in hitrejšimi potezami, kot pri premikanju v levo ali desno na Začetnem zaslonu, ali frcanju skozi seznam kontaktov ali sporočil.

#### Uščipnite in raztegnite

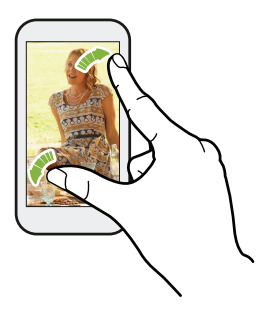

Pri nekaterih aplikacijah, kot je na primer Galerija ali spletni brskalnik, lahko raztegnete vaše prste na zaslonu za povečavo, ko si ogledujete sliko ali internetno stran. Uščipnite zaslon za pomanjšanje, ko si ogledujete sliko ali internetno stran.

#### Drsenje z dvema prstoma

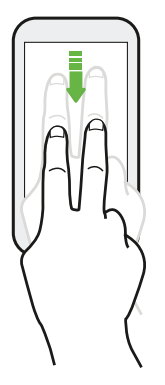

Pri nekaterih aplikacijah, ki imajo razvrščanje, kot je Pošta ali Ljudje, lahko uporabite dva prsta za drsenje po zaslonu. Zaslon prikaže razvrščeno vrsto in z lahkoto se pomaknete na informacijo, ki jo potrebujete.

#### Gibi

Uporabite gibe za utišanje HTC One SV, vklop zvočnikov in še mnogo več.

### Obrnite za utišanje / obrnite za zvočnik

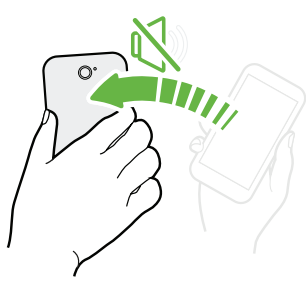

Pri dohodnem klicu lahko obrnete HTC One SV s hrbtno stranjo navzgor za utišanje.

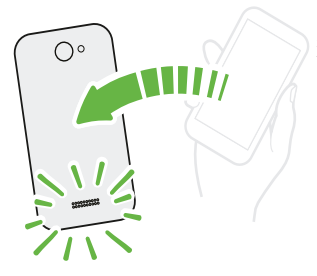

Med klicem obrnite HTC One SV za vklop zvočnika, prostoročno telefoniranje ali konferenčni klic.

### Dvignite za znižanje glasnosti

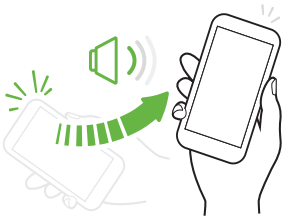

Ko ste na poslovnem sestanku ali v restavraciji, lahko dvignete HTC One SV v zrak, ko dobite dohodni klic, da bi s tem znižali glasnost.

#### Nastavite glasnost, da se samodejno zviša, ko je telefon v vašem žepu ali torbi

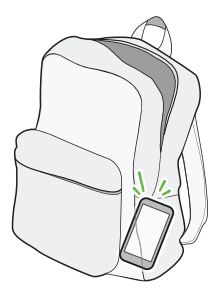

Ste na hrupni ulici in ne slišite kako HTC One SV zvoni v vaši torbi? HTC One SV lahko nastavite tako, da prepozna, ko je v torbi ali žepu in zviša glasnost, da ga lahko slišite v hrupnem okolju.

#### Rotirajte HTC One SV za boljšo sliko

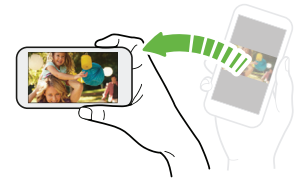

Pri veliko zaslonih lahko samodejno spremenite njegovo orientacijo iz portreta v pokrajino z rotiranjem HTC One SV. Ko vpisujete besedilo, lahko obrnete HTC One SV vodoravno za večjo tipkovnico.

#### Način spanje

Način spanje varčuje z energijo baterije, tako da HTC One SV preklopi v stanje nizke porabe energije, ko je zaslon ugasnjen. Prav tako prepreči nenamerne pritiske na tipke, ko je HTC One SV v vaši torbi. Vendar boste še vedno prejemali klice in sporočila. Zgrešeni klici in sporočila se prikažejo na zaklenjenem zaslonu.

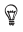

Da bi preprečili, da se zgrešeni klici in sporočila prikažejo na zaklenjenem zaslonu, podrsajte panel Obvestila, da se odpre in potem pritisnite  $\ddot{Q}$  > Zasebnost.

#### Preklop na Način spanje

Na kratko pritisnite gumb POWER (VKLOP), da izklopite zaslon in preidete v Način spanje. Ko HTC One SV nekaj časa ni v uporabi samodejno preide v Način spanja.

Čas preden se HTC One SV preklopi v Način spanje lahko določite v nastavitvah Zaslon, gibi & tipke (ali Zaslon & tipke).

#### Prebujanje iz Načina spanja

HTC One SV lahko ročno prebudite s kratkim pritiskom na gumb POWER (VKLOP). Pred tem boste morali odkleniti zaslon.

HTC One SV se samodejno prebudi, ko imate dohodni klic.

Odklepanje zaslona 

Povlecite krožec navzgor, da odklenete zaslon.

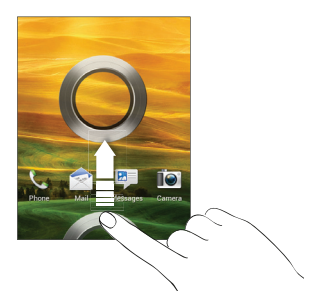

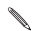

 $\begin{matrix} \mathcal{L}_{\mathcal{A}} & \mathcal{L}_{\mathcal{A}} \\ \mathcal{L}_{\mathcal{A}} & \mathcal{L}_{\mathcal{A}} \end{matrix} \end{matrix}$ 

Če ste nastavili zaklepanje zaslona, vas bo telefon prosil za potrebne podatke predenj se HTC One SV odklene.

Če ste si nastavili opozorilo za dogodek ali budilko, lahko povlečete ali v krožec, da preložite ali opustite bujenje ali dogodek.

Odpiranje aplikacije na zaklenjenem zaslonu

- Na zaklenjenem zaslonu povlecite aplikacijo ali mapo v krožec, da odklenete zaslon in takoj odprete želeno aplikacijo ali mapo.
- ଡ଼
- Bližnjice na zaklenjenem zaslonu so iste, kot v opravilni vrstici v vašem Začetnem zaslonu. Za spreminjanje bližnjic na zaklenjenem zaslonu spremenite aplikacije ali mape v opravilni vrstici.
- Ko je na zaklenjenem zaslonu obvestilo ali informacija, kot npr. zgrešeni klic ali novo sporočilo, ga lahko povlečete v krožec, da se premaknete neposredno v njegovo aplikacijo.

#### Dodajanje stikov v HTC One SV

Sinhroniziranje z vašim računalnikom Sinhroniziraite stike iz vašega starega telefona na vaš računalnik in potem uporabite HTC Sync ali HTC Sync Manager za sinhroniziranje HTC One SV z Microsoft® Outlook®, Outlook Express ali Windows® Contacts na vašem računalniku. Gmail™ Stiki iz Googla® se uvozijo na HTC One SV potem, ko se prijavite v vaš račun Google. Ustvarjate lahko tudi nove stike neposredno z vašega HTC One SV. Računi v socialnih omrežjih Prijavite se v svoje priljubljeno socialno omrežje in uvozite kontaktne informacije. Stiki v telefonu Lahko ustvarite in shranite stike neposredno v HTC One SV ali prenesete že obstoječe iz vašega starega telefona. SIM kartica Prekopirajte vse stike iz SIM kartice na HTC One SV. Microsoft Exchange ActiveSync® HTC One SV sinhronizira vaše službene stike iz Microsoft Exchange ActiveSync strežnika v vaše delovno okolje. Prenos Aplikacija Prenos vam ne omogoča le prenosa vseh kontaktov iz starega telefona, ampak tudi prenos dogodkov koledarja in besedilnih sporočil iz vašega starega telefona na HTC One SV.

Obstaja več načinov kako lahko dodajate stike v HTC One SV.

Prenos stikov iz vašega starega telefona

Preprosto prenesite stike iz vašega starega telefona na HTC One SV z Bluetooth®.

Glede na model vašega starega telefona, lahko na HTC One SV prenesete tudi druge tipe podatkov kot so koledar dogodkov in besedilna sporočila.

- 1. Na Začetnem zaslonu, pritisnite **III** > Prenos.
- 2. Pritisnite Naprej za začetek.
- 3. Izberite ime in model vašega starega telefona.
- 4. Na vašem starem telefonu vklopite Bluetooth, ga nastavite na prepoznavni način in sledite navodilom na zaslonu.

#### Prvi klic

- 1. Na Začetnem zaslonu, pritisnite &
- 2. Vpišite telefonsko številko ali prvih nekaj črk imena stika.
- 3. Na seznamu pritisnite stik, ki ga želite klicati.
- 4. Ko želite zaključiti klic, pritisnite Končaj klic.

#### Pošiljanje prvega besedilnega sporočila

- 1. Na Začetnem zaslonu, pritisnite **III** > Sporočila.
- 2. Pritisnite  $+$
- 3. Pritisnite  $\triangle$  in potem izberite stike, ki jim želite poslati sporočilo.
- 4. Pritisnite okno z napisom Dodaj besedilo in vpišite svoje sporočilo.
- 5. Pritisnite , da bi dodali simbol ali predvideno besedilo.
- 6. Pritisnite Pošlji.

#### Prenašanje slik, video posnetkov in glasbe na ali iz HTC One SV

Vaše posnetke lahko prenašate na dva načina.

- Povežite HTC One SV z vašim računalnikom in potem izberite način Diskovna enota. Vaš računalnik jo bo prepoznal kot odstranljivi USB ključ in lahko boste kopirali podatke med njima.
- Namestite in uporabite našo HTC Sync Manager programsko opremo. Z lahkoto jo boste nastavili za sinhroniziranje datotek, v katerih so seznami za predvajanje na vašem računalniku s HTC One SV. HTC Sync Manager lahko tudi samodejno prenese slike, video posnetke iz HTC One SV na vaš računalnik.

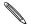

Naložite in namestite HTC Sync Manager, ko bo na voljo na naši spletni strani. Medtem lahko, naložite in uporabljate zadnio verzijo HTC Sync za sinhroniziranje vaših posnetkov in podatkov.

#### Kopiranje in deljenje besedila

V aplikacijah, kot sta spletni brskalnik in Pošta, lahko izberete in kopirate besedilo, ga potem prilepite ali delite.

Izbiranje besedila

- 1. Pritisnite na izbrano besedo in zadržite.
- 2. Povlecite označevalnik za začetek in konec, da poudarite besedilo, ki ga želite izbrati.

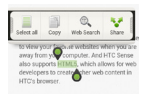

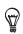

Za kopiranje naslova spletne povezave, pritisnite in zadržite povezavo in potem pritisnite Kopiraj URL povezavo.

#### Kopiranje in lepljenje besedila

1. Ko ste izbrali besedilo, ki ga želite kopirati, pritisnite Kopiraj.

Izbrano besedilo se kopira v odložišče.

- 2. V polje za vnos besedila (na primer med pisanjem e-sporočila), pritisnite in zadržite na mestu, kjer želite prilepiti besedilo.
- 3. Pritisnite Prilepi.

#### 

Deljenje besedila

- 1. Ko ste izbrali besedilo, ki ga želite deliti, pritisnite Deli.
- 2. Izberite kam naj prilepi in deli izbrano besedilo, kot na primer v e-poštno sporočilo ali v posodobitev stanja v socialnem omrežju.

#### Posnetek HTC One SV zaslona

Si želite pokazati dobre rezultate, ki ste jih dosegli pri igri, napisati sporočilo o značilnostih HTC One SV v blog ali objaviti posodobitev stanja o glasbi, ki jo poslušate? Brez težav lahko naredite posnetek zaslona in ga delite iz Galerije.

Pritisnite in zadržite POWER (VKLOP) in potem pritisnite  $\Delta$ .

Zaslon je shranjen v Albumu posnetki fotoaparata v Galeriji.

#### Prehajanje med pred kratkim odprtimi aplikacijami

Z lahkoto lahko dostopate do aplikacij, ki ste jih odprli pred kratkim.

- 1. Pritisnite  $\overline{\mathbf{D}}$
- 2. Podrsajte s prstom navzgor ali navzdol, da bi videli pred kratkim odprte aplikacije.

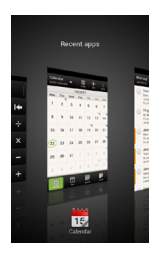

- Če želite odstraniti aplikacijo iz seznama, jo povlecite v levo ali v desno.
- Za preklop nazaj na aplikacijo, jo le potrdite.

#### Ne najdete tipke za Meni?

Ali pogrešate tipko za Meni?

Tipko za Nedavne aplikacije lahko nastavite tako, da odpre tudi Meni.

- 1. Podrsajte za odpiranje Panela obvestila in potem pritisnite  $\overline{\mathbb{Q}}$ .
- 2. Pritisnite Zaslon, gibi & tipke (ali Zaslon & tipke).
- 3. Pritisnite Nedavne aplikacije in izberite kako želite odpreti Meni, kot npr. pritisni ali pritisni in zadrži tipko.

#### Obvestila

Obvestila LED

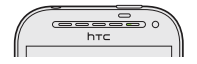

Kontrolna lučka LED:

- Sveti zeleno, ko se HTC One SV polni preko napajalnega kabla ali računalnika in je baterija polna.
- Utripa zeleno, ko imate novo obvestilo.
- Sveti oranžno, ko se baterija polni.
- Utripa oranžno, ko je baterija skoraj prazna.

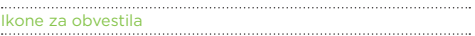

Ikone za opozorila na vrstici stanja vam omogočajo, da ste vedno obveščeni o svojih sporočilih, dogodkih v koledarju in budilkah.

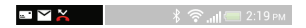

#### 

Panel obvestila

Ko dobite novo obvestilo lahko odprete panel Obvestila in preverite kakšno obvestilo o dogodku ali nove informacije ste prejeli. Preko panela Obvestila, lahko tudi hitro dostopate do nastavitev.

1. Za odpiranje panela Obvestila pritisnite in zadržite vrstico stanja in potem podrsajte s prstom navzdol.

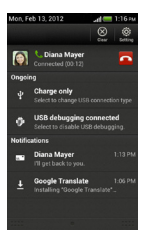

Če imate več različnih obvestil, lahko podrsate po zaslonu navzdol in pregledate vsa obvestila.

2. Za zapiranje panela Obvestila pritisnite in zadržite spodnjo vrstico panela in nato povlecite s prstom navzgor. Ali preprosto pritisnite  $\leq$ .

#### Spoznajte svoje nastavitve

Želite spremeniti zvonjenje, nastaviti Wi-Fi® povezavo ali povečati zaslon? Vse to in še več lahko uredite v Nastavitvah.

Podrsajte po panelu Obvestila, da ga odprete in potem pritisnite  $\Phi$ .

Tukaj je nekaj osnovnih nastavitev, ki jih lahko spremenite:

- Pritisnite stikalo Vklop/Izklop v bližini postavke, kot recimo Wi-Fi, za njen izklop ali vklop. Pritisnite na postavko, da bi uredili njene nastavitve.
- Pritisnite Zvok za nastavljanje zvonjenja, izbiranje profila zvoka in oblikovanje nastavitev zvoka za dohodne klice.
- Pritisnite Zaslon, gibi & tipke (ali Zaslon & tipke) za spreminjanje osvetlitve zaslona ali določanje kako dolgo naj bo zaslon ugasnjen preden se preklopi v način spanje.
- Pritisnite Varnost za zaščito HTC One SV, na primer z zaklepanjem zaslona.

#### Varčevanje z baterijo

Kako dolgo zdrži baterija brez polnjenja, je odvisno od tega, kako uporabljate HTC One SV. Funkcije in dodatki, ki jih uporabljate lahko vplivajo na življenjsko dobo vaše baterije.

Z energijo baterije lahko varčujete, če upoštevate nekaj preprostih nasvetov:

- Izklopite zaslon, ko ga ne uporabljate.
- Znižajte glasnost.
- Zaprite funkcije, kot npr. Fotoaparat, ki porabijo veliko energije, ko jih ne uporabljate več.
- Prepričajte se, da so aplikacije zaprte in niso aktivne v ozadju.

#### Posodabljanje programske opreme HTC One SV

HTC One SV lahko preverja in vas obvešča o novih posodobitvah programske opreme. Če so na voljo nove posodobitve programske opreme, lahko preverite tudi ročno.

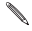

Da bi se izognili dodatnim stroškom, uporabite Wi-Fi ali internetno povezavo na vašem računalniku za prenos posodobitev programske opreme.

To možnost si lahko nastavite v Nastavitvah > O > Posodobitve programske opreme > @.

#### Nameščanje posodobitve

Ko je internetna povezava aktivna in je na voljo nova posodobitev, se v vrstici stanja pojavi ikona obvestila o posodobitvi .

- 1. Podrsajte po panelu Obvestila, da ga odprete in potem pritisnite sistemsko obvestilo o posodobitvi.
- 2. Če se želite izogniti dodatnim stroškom za prenos podatkov, izberite Uporabi le Wi-Fi ali kabel.
- 3. Potrdite OK.
- 4. Ko je prenos zaključen, izberite Namesti zdaj, potem potrdite OK.

Počakajte, da se posodabljanje zaključi. HTC One SV se samodejno ponovno zažene.

Nameščanje posodobitve aplikacije

Ko je vzpostavljena internetna povezava ter je na voljo posodobitev za eno izmed vaših aplikacij, se v vrstici stanja pojavi ikona za obvestila **0.** 

1. Podrsajte za odpiranje Panela obvestila in potem pritisnite na obvestilo o posodobitvi.

Odpre se Zaslon posodobitve s seznamom posodobitev, ki bodo nameščene.

- 2. Pritisnite postavko za ogled podrobnosti in potem pritisnite  $\leq$ .
- 3. Ko ste pregledali posodobitve, pritisnite Namesti.

Če bo potrebno, boste morali ponovno zagnati HTC One SV.

Ročno preverjanje posodobitev

- 1. Podrsajte po panelu Obvestila, da ga odprete in potem pritisnite  $\overline{\mathbb{Q}}$ .
- 2. Pritisnite O posodobitvah > Posodobitve programske opreme > Preveri zdaj.

#### Sinhronizirajte vaše posnetke in druge podatke s HTC Sync Managerjem

S funkcijo HTC Sync Manager lahko uživate v posnetkih, če ste pred vašem računalniku ali v gibanju. Uporabljate jo lahko tudi za shranjevanje stikov, uvažanje dokumentov in drugih podatkov na vaš HTC One SV in vaš računalnik.

HTC Sync Manager je zamenjava za HTC Sync, ki ponuja veliko več možnosti. Lahko:

 Predvajate glasbo in video posnetke z uporabo vgrajenega predvajalnika. Predvajate lahko tudi iTunes® in Windows Media® Player sezname za predvajanje.

- Upravljajte s knjižnico glasbe, fotografij in video posnetkov na vašem računalniku.
- Prenesite glasbo iz vaših zgoščenk na vaš računalnik.
- Sinhronizirajte fotografije, video posnetke, glasbo in albume med HTC One SV in vašim računalnikom.
- Sinhronizirajte informacije, kot so stiki, koledar, dokumenti in spletne zaznamke med HTC One SV in vašim računalnikom.

Naložite in namestite HTC Sync Manager (ko je na voljo) preko www.htc.com/help. Medtem lahko naložite in uporabite zadnjo verzijo HTC Sync za sinhroniziranje vaših posnetkov z ostalimi podatki.

## Fotoaparat

#### Osnove fotoaparata

Fotografije lahko naredite takoj, brez zavlačevanja. Fotoaparat odprite neposredno na zaklenjenem zaslonu, tudi če je HTC One SV zavarovan z geslom.

- 1. Ko je vaš zaslon ugasnjen, pritisnite POWER (VKLOP).
- 2. Povlecite ikono Fotoaparata v krožec zaklenjen zaslon, da lahko takoj začnete fotografirati in snemati video posnetke.

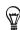

Lahko tudi na Začetnem zaslonu pritisnete Fotoaparat, da ga odprete.

Uporabite tipke na Zaslonu iskalo, za dodajanje efektov, zoom in še mnogo drugih funkcij.

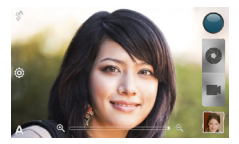

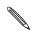

Po uporabi Fotoaparata (ali če začasno zapustite Zaslon iskala), morate še vedno odkleniti HTC One SV, če imate zaklenjen zaslon.

#### Zoom

 Pred fotografiranjem, podrsajte s prstom po vrstici za zoom, če želite povečati ali pomanjšati sliko.

 Ko snemate videoposnetek, je zoom vrstica vedno na zaslonu, da lahko med snemanjem povečate ali pomanjšate sliko.

### 

Izbiranje efekta

Uporabite efekte, ki so na voljo, da bodo vaše fotografije delovale, kot bi bile posnete skozi posebne leče in filtre. Določene efekte lahko uporabite tudi pri snemanju videoposnetkov.

- 1. Pritisnite  $\bigcirc$ .
- 2. Pobrskajte po efektih, ki so na voljo in pritisnite na tistega, ki vam je všeč.

#### Nastavljanje ločljivosti

- 1. Na zaslonu Iskalnik slike pritisnite  $\overline{\Phi}$
- 2. Pritisnite Ločljivost slike ali Kakovost videoposnetka in izberite ločliivost.

Izbiranje načina bliskavice

Pritisnite na tipko za bliskavico za izbiro načina bliskavice.

Ko uporabljate Bliskavico ali način Avtomatična bliskavica, fotoaparat inteligentno nastavi najboljšo svetlobo bliskavica za vašo fotografijo.

#### **Fotografiranie**

- 1. Odprite Fotoaparat na zaklenjenem zaslonu ali Začetnem zaslonu.
- 2. Usmerite ga v objekt, ki ga želite fotografirati. .

Fotoaparat samodejno nastavi ostrino in jo spreminja, ko premikate aparat.

3. Ko želite narediti fotografijo, pritisnite  $\bullet$ .

#### Snemanje videoposnetka

- 1. Odprite Fotoaparat na zaklenjenem zaslonu ali Začetnem zaslonu.
- 2. Ko ste pripravljeni na začetek snemanja, pritisnite **.**
- 3. Med snemanjem lahko:
- Povečate ali pomanjšate sliko.
- Izostrite razne predmete ali območja s pritiskom na zaslonu Iskalnika slike.
- Pritisnite tipko za bliskavico za vklop ali izklop luči kamere med snemanjem.
- 4. Za zaustavitev snemania pritisnite

Fotografiranje med snemanjem videoposnetka . . . . . . . . . . . . . . . .

Med snemanjem videoposnetka z uporabo kamere pritisnite  $\bullet$ , če želite narediti fotografijo vašega objekta.

#### Ustvarjanje serije posnetkov s fotoaparatom

Želite slikati premikajoče se objekte? Lahko se odločite recimo za nogometno tekmo vašega otroka ali avtomobilsko dirko. Ujeli boste akcijo.

Prepričajte se, da ste v Avtomatični temi za uporabo te funkcije.

1. Na zaslonu Iskaln ika slike pritisnite in zadržite  $\bullet$ 

Fotoaparat naredi do 20 zaporednih posnetkov vašega objekta.

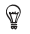

Želite narediti še več posnetkov? Pritisnit @ > Nepretrgano slikanje in izbrišite možnost Limit do 20 posnetkov.

2. Po slikanju izberite fotografijo, ki vam je najbolj všeč in pritisnite Najboljši posnetek. Za shranjevanje večjih fotografij iz serije izbrišite fotografije, ki jih ne želite obdržati.

#### Teme fotoaparata

Teme predstavljajo lahek način kako razveljaviti normalne nastavitve vašega fotoaparata, da bi nove nastavitve ustrezale trenutni osvetlitvi in okolju.

Uporabite Avtomatično in dovolite fotoaparatu, da avtomatično določi optimalne nastavitve, ali izberite med veliko izbiro scen preden začnete fotografirati.

#### Boljše portretne fotografije

Če želite, da bi vaša družina in prijatelji izgledali kar najlepše na vaših fotografijah, uporabite portretno sliko, saj bo na vaših fotografijah zgladila kožo.

- 1. Na zaslonu Iskalnik slike pritisnite  $\mathsf A$ .
- 2. Pritisnite Portret.
- 3. Ko ste pripravljeni za fotografiranje, pritisnite  $\bullet$ .

#### Uporaba HDR

Ko ustvarjate portretne fotografije ob svetlem ozadju, uporabite HDR, da bi lahko ujeli vaš objekt jasneje. HDR izpostavi podrobnosti obeh potez, izpostavljenih in osenčenih, celo pri visoko kontrastni osvetlitvi.

- 1. Na zaslonu Iskalnik slike pritisnite  $\mathbf A$
- 2. Pritisnite HDR.
- 3. Ko ste pripravljeni za fotografiranje, pritisnite  $\bullet$

Fotoaparat naredi tri posnetke ob različni stopnji izpostavitve ter jih združi v eno povečano fotografijo.

## Prilagoditve

#### Naj bo vaš HTC One SV resnično vaš

Zdaj si lahko ustvarite HTC One SV, ki izgleda in zveni čisto tako kot si želite.

Prilagodite si ga z nastavitvijo različnih tapet, preoblek, zvonjenj in zvokov za obvestila za dohodna sporočila, elektronska sporočila in opozorila na dogodke.

#### Prilagajanje HTC One SV s temami

HTC One SV postane več telefonov v enem, če uporabljate teme. Teme so prilagojeni izgledi Začetnega zaslona, ki jih lahko hitro vključite. Z zamenjavo teme lahko svoj HTC One SV hitro spremenite v popoln vikend telefon, potovalni telefon, delovni telefon, ali preprosto telefon za zabavo.

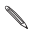

Vedno ko kaj dodate ali spremenite na Začetnem zaslonu, HTC One SV samodejno shrani spremembe v trenutno izbrano temo.

#### Ustvarjanje nove teme

Ko ustvarjate novo temo, boste začeli s praznim Začetnim zaslonom.

- 1. Podrsajte po panelu Obvestila, da ga odprete in pritisnite  $\overline{\mathbb{Q}}$  > Prilagodi.
- 2. Na Prikaži zavihke pritisnite Teme.
- 3. Pritisnite  $\frac{1}{2}$  > Nova.
- 4. Vpišite ime nove teme in pritisnite Končano.
- 5. Prilagodite temo z dodajanjem pripomočkov in aplikacij, s spreminjanjem tapet in drugih funkcij.

Vse spremembe bodo samodejno shranjene v to temo.

Preimenovanje teme

- 1. Podrsajte po panelu Obvestila, da ga odprete in pritisnite  $\overline{\mathbb{Q}}$  > Prilagodi.
- 2. Na Prikaži zavihke pritisnite Teme.
- 3. Podrsajte s prstom po zaslonu z desne v levo, da bi izbrali temo, ki jo želite preimenovati.
- 4. Pritisnite in zadržite miniaturno sličico teme, potem pritisnite Preimenuj.
- 5. Vpišite novo ime teme.
- 6. Pritisnite Končano.

Brisanje teme

- 1. Podrsajte po panelu Obvestila, da ga odprete in pritisnite  $\overline{\Phi}$  > Prilagodi.
- 2. Na Prikaži zavihke pritisnite Teme.
- 3. Pritisnite > Izbriši.
- 4. Podrsajte s prstom po zaslonu z desne v levo, da bi pobrskali po temah, potem pritisnite eno ali več tem, ki jih želite izbrisati.
- 5. Pritisnite Izbriši.

#### Spreminjanje vaše tapete

Izberite vašo najljubšo fotografijo za Domačo tapeto.

Izberite med tapetami, ki so na voljo ali uporabite katero koli fotografijo, ki ste jo posneli s fotoaparatom.

- 1. Podrsajte po panelu Obvestila, da ga odprete in pritisnite  $\overline{Q}$  > Prilagodi.
- 2. Na Prikaži zavihke pritisnite Tapeta.
- 3. Izberite med naslednjimi možnostmi:

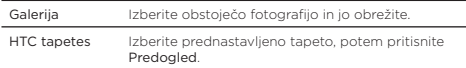

4. Pritisnite Shrani ali Uporabi.

#### Uporaba nove preobleke

Prilagodite več kot samo Začetni zaslon z uporabo nove preobleke. Preobleke dajejo drugačen izgled in občutek večini tipk na zaslonu, aplikacijam, menijem in podobno.

- 1. Podrsajte po panelu Obvestila, da ga odprete in pritisnite  $\overline{\mathbb{Q}}$  > Prilagodi.
- 2. Na Prikaži zavihke pritisnite Preobleka.
- 3. Podrsajte s prstom po zaslonu z desne v levo, da bi izbrali preobleko, ki jo želite.
- 4. Pritisnite Uporabi.

### Prilagodite vaš Začetni zaslon s pripomočki

Pripomočki vam ponudijo pomembne informacije in medijske vsebine neposredno na vašem Začetnem zaslonu. Nekateri pripomočki so že dodani na Začetni zaslon, ostale pa lahko dodajate iz ponujene izbire pripomočkov.

Dodajanje pripomočka na vaš Začetni zaslon

- 1. Pritisnite in zadržite na praznem mestu na vašem Začetnem zaslonu.
- 2. V zavihku Pripomočki lahko:
- Podrsajte v levo ali v desno in prebrskate po celotnem seznamu pripomočkov.
- Pritisnite  $\mathsf Q$ , da bi poiskali točno določen pripomoček.
- Pritisnite Vsi Pripomočki, da bi izbrali iz seznama pripomočkov.

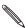

Nekateri pripomočki so na voljo v različnih oblikah in velikostih.

3. Povlecite pripomoček na miniaturno sličico začetnega zaslona, kamor ga želite dodati.

Dodajate lahko tudi pripomočke, ki vam omogočajo hitri vklop ali izklop določenih nastavitev, kot sta Wi-Fi in Bluetooth. Pritisnite Vsi Pripomočki > Nastavitve, potem pritisnite pripomoček, ki ga želite dodati.

Spreminjanje nastavitev pripomočka

Prilagodite lahko osnovne nastavitve nekaterih pripomočkov (na primer pripomoček Ljudje in Sporočila) na Začetne zaslonu.

1. Pritisnite in zadržite pripomoček na vašem Začetnem zaslonu, potem ga povlecite v $\circledcirc$ 

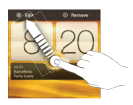

Odpre se zaslon, v katerem lahko spremenite nekatere nastavitve tega pripomočka.

2. Spremenite nastavitve pripomočka.

## Klici

### Klicanje s funkcijo Pametni klic

Lahko neposredno vpišete klicano številko ali uporabite Pametni klic, ki vam omogoča hitro klicanje. Funkcija pametni klic poišče in pokliče shranjeni stik ali številko iz vaše zgodovine klicev.

- 1. Na Začetnem zaslonu pritisnite &
- 2. Vpišite telefonsko številko ali prvih nekaj črk imena stika.
- 3. V seznamu pritisnite stik za klicanje.

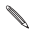

Če želite videti vse številke povezane s stikom, s prstom pritisnite **z** zraven imena stika.

4. Če želite prekiniti klic, pritisnite Končaj klic.

#### Uporaba Hitrega klicanja

Uporabite Hitro klicanje za klic številke z enim samim pritiskom. Na primer, če določite tipko številke 2 za številko stika, jo samo pritisnite in zadržite in že kličete stik.

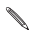

Tipka številke 1 je običajno namenjena glasovni pošti. Pritisnite in zadržite tipko za klic v vaš telefonski predal, kjer lahko poslušate svojo glasovno pošto.

Določanje tipk za hitro klicanje

- 1. Na Začetnem zaslonu pritisnite
- 2. Pritisnite > Hitro klicanie.
- 3. Pritisnite  $+$ , potem izberite stik iz seznama.
- 4. Na zaslonu Hitro klicanje izberite telefonsko številko stika, ki ga želite uporabiti in mu določite tipko za hitro klicanje.
- 5. Pritisnite Shrani.

#### Klicanje telefonske številke v sporočilu

- 1. Pritisnite telefonsko številko v sporočilu.
- 2. Pritisnite Kliči.

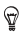

Če želite poklicati pošiljatelja sporočila, pritisnite na prejeto sporočilo, potem pritisnite Kliči v meniju možnosti.
### Klicanje telefonske številke v e-pošti

- 1. Pritisnite telefonsko številko v e-pošti.
- 2. Pritisnite Kliči.

### Klicanje telefonske številke v koledarju dogodkov

- 1. Odprite dogodek v Koledarju.
- 2. Na zaslonu Podrobnosti dogodka pritisnite telefonsko številko.
- 3. Pritisnite Kliči.
- 4. Ko je klic sprejet pritisnite ■■ da bi videli podrobnosti dogodka, kot so ID konferenčnega klica, ali PIN koda sestanka, na zaslonu.

### Klic v sili

V nekaterih regijah lahko uporabljate klic v sili tudi, če HTC One SV nima vložene SIM kartice oziroma je bila blokirana.

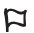

Če nimate omrežnega signala, klic v sili ni mogoč.

- 1. Na Začetnem zaslonu, pritisnite
- 2. Vnesite lokalno številko za klic v sili in pritisnite Kliči.

### Sprejemanje klicev

Ko prejmete klic stika, se pojavi zaslon Dohodni klic.

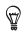

Za sprejemanje klicev lahko uporabite vljudno zvonjenje in žepni način.

#### Sprejem klica

Izberite med naslednjimi možnostmi:

- Če je zaslon zaklenjen, ko sprejemate klic, povlecite · v krožec Zakleni zaslon.
- Če je zaslon odklenjen, ko sprejemate klic, pritisnite Sprejmi.
- Zavračanje klica

Izberite med naslednjimi možnostmi:

■ Če je zaslon zaklenjen, ko sprejemate klic, povlecite ♥ v krožec Zakleni zaslon. Potem povlecite v krožec ikono Opomni me, da bi zabeležili opravilo ali ikono Pošlji sporočilo, da bi poslali sporočilo klicatelju.

- Če je zaslon odklenjen, ko sprejemate klic, pritisnite Zavrni.
- Dvakrat pritisnite gumb POWER (NAPAJANJE) za zavrnitev klica.

Utišanje zvonjenja brez zavrnitve klica

Izberite med naslednjimi možnostmi:

- Pritisnite tipko ZVIŠAJ GLASNOST ali ZNIŽAJ GLASNOST.
- **Pritisnite tipko POWER (vklop).**
- **Položite HTC One SV s sprednjo stranjo na ravno podlago.**

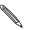

Če je HTC One SV že obrnjen s sprednjo stranjo navzdol, bo vseeno zvonil ob dohodnih klicih.

Preklapljanje med klici

Če se že pogovarjate in sprejmete nov klic, lahko med pogovoroma preklapljate.

- 1. Ko dobite nov klic, pritisnite Sprejmi, da sprejmete nov klic in zadržite prvega na čakanju
- 2. Za preklapljanje med klicema, pritisnite na osebo s katero želite nadaljevati pogovor.

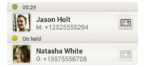

3. Če želite končati pogovor in se vrniti na prvega, pritisnite Zaključi klic.

Vklop zvočnika med klicem 

Za znižanje potencialne nevarnosti poškodb sluha, ne držite HTC One SV blizu vašega ušesa, ko je vklopljen zvočnik.

Izberite med naslednjimi možnostmi:

- Obrnite HTC One SV med klicem (prepričajte se, da je možnost Obrni za vklop zvočnika izbrana v nastavitvah Zvoki).
- $\blacksquare$  Na zaslonu za klic pritisnite  $\blacksquare$

Ikona zvočnika  $\bigcirc$  se pojavi v statusni vrstici, ko je zvočnik vklopljen.

Za izklop zvočnika še enkrat obrnite HTC One SV, s sprednjo stranjo navzgor. Ali še enkrat pritisnite ...

#### Utišanje mikrofona med klicem

Na zaslonu za klic pritisnite ♥ () za preklapljanje med vklopljenim in izklopljenim mikrofonom. Ko je mikrofon izklopljen, se v vrstici stanja pojavi ikona utišanega mikrofona..

### Zaključek klica

Izberite med naslednjimi možnostmi, da bi zaključili klic:

- Na zaslonu za klic pritisnite Končaj klic.
- Podrsajte po panelu Obvestila, da ga odprete in pritisnite **.**

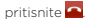

Če telefonske številke osebe, ki vas je klicala ni v vašem seznamu stikov, lahko izberete Shrani številko v seznam stikov, ko končate klic.

### Vzpostavljanje konferenčnega klica

Konferenčni pogovor z vašimi prijatelji, družino ali sodelavci je preprost. Pokličite prvo osebo (ali sprejmite klic) in potem preprosto pokličite vsak naslednji stik, da ga dodate v konferenčni klic.

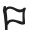

Prepričajte se, da vaša SIM kartica omogoča funkcijo konferenčnega klica. Za podrobnejše informacije se obrnite na vašega mobilnega operaterja.

- 1. Pokličite prvega udeleženca konferenčnega klica.
- 2. Ko je klic vzpostavljen, pritisnite > Dodaj klic, potem pokličite številko drugega udeleženca. Med klicanjem drugega udeleženca je klic s prvim udeležencem zadržan.
- 3. Ko je vzpostavljen klic z drugim udeležencem, pritisnite ...
- 4. Za dodajanje še enega udeleženca pritisnite  $\mathbf{C}^*$  in potem pokličite številko stika.
- 5. Ko je klic vzpostavljen, pritisnite  $\lambda$ , da bi dodali novega udeleženca.
- 6. Če želite z nekom iz konferenčnega klica govoriti zasebno, pritisnite , potem izberite Zasebni klic.

Za prekinitev klica z udeležencem pritisnite in potem pritisnite Končaj ta klic.

Za prekinitev konferenčnega klica, pritisnite Končaj klic.

### Internetni klici

Ko ste povezani z Wi-Fi omrežjem, lahko opravljate in prejemate klice preko Internetnega klicnega računa.

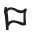

Preden dodate Internetni klicni račun, se prepričajte, da ste se prijavili na Internetno klicno storitev, ki omogoča glasovne klice preko Session Initiation Protocol (SIP). Internetni klici na telefonske številke lahko povzročijo dodatne stroške.

Dodajanje internetnega klicnega računa

- 1. Podrsajte po panelu Obvestila, da ga odprete in pritisnite  $\overline{Q}$  > Kliči.
- 2. Pod Internetne klicne nastavitve, pritisnite Računi.
- 3. Pritisnite Dodaj račun.
- 4. Vpišite podatke vašega računa.
- 5. Pritisnite > Shrani.
- 6. Za nastavitev HTC One SV za sprejemanje Internetnih klicev v vaših dodanih računih pritisnite kontrolno tipko Sprejmi dohodne klice.

Internetno klicanje

Preko interneta lahko kličete stike, ki imajo internetni klicni račun ali telefonsko številko.

Kličete lahko na naslednje načine:

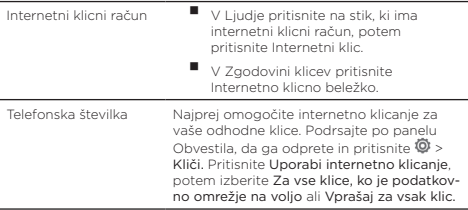

### Zgodovina klicev

Uporabite Zgodovino klicev, da preverite zgrešene klice, vaše klicane številke in prejete klice

Zgrešeni klici

Ko boste zgrešili klic, boste videli ikono zgrešenega klica v vrstici stanja.

- 1. Podrsajte po panelu Obvestila, da preverite kdo je klicatelj.
- 2. Če želite vrniti klic, pritisnite obvestilo o zgrešenem klicu.
- 3. Pritisnite ime klicatelja ali številko v zaslonu Zgodovina klicev.

Preverjanje klicev v Zgodovini klicev

- 1. Na Začetnem zaslonu pritisnite &
- 2. Pritisnite > Zgodovina klicev.
- 3. Na zaslonu Zgodovina klicev lahko:
- Pritisnite ime ali številko iz seznama za klic.
- Pritisnete in zadržite ime ali številko iz seznama za prikaz menija možnosti.
- **Pritisnite & da preverite samo zgodovino klicev določenega** stika. Če je ta stik shranjen/sinhroniziran, boste videli tudi zadnje besedilno in e-sporočilo tega stika.
- Pritisnite > Pogled za prikaz samo določenega tipa klicev, kot so zgrešeni klici ali odhodni klici.

Dodajanje nove telefonske številke v vaše stike iz Zgodovine klicev

- 1. Na zaslonu Zgodovina klicev pritisnite in zadržite telefonsko številko, potem pritisnite Shrani v Liudie.
- 2. Izberite ali želite ustvariti nov stik ali shraniti številko v že obstoječ stik.

## Sporočila

### O aplikaciji Sporočila

Bodite v kontaktu z ljudmi, ki so za vas pomembni.

Uporabljajte aplikacijo Sporočila za sestavljanje in pošiljanje besedilnih in večpredstavnostnih sporočil.

Na zaslonu Vsa sporočila so vsa sporočila, ki ste jih poslali ali jih imate shranjena v skupinah po pogovorih, stikih ali telefonskih številkah.

### Pošiljanje besedilnega sporočila (SMS)

- 1. Na Začetnem zaslonu pritisnite **III** > Sporočila.
- 2. Pritisnite  $+$
- 3. Vpišite ime stika ali telefonsko številko v Polje za.

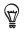

Želite poslati sporočilo skupini prijateljev? Pritisnite & in izberite stike, katerim želite poslati sporočilo.

4. Pritisnite okence Dodaj besedilo in napišite vaše sporočilo.

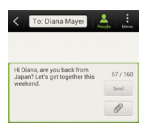

- 5. Pritisnite Pošlij ali pritisnite < za shranjevanje sporočila v osnutke.
- Za eno besedilno sporočilo velja omejitev števila znakov (prikazani so nad gumbom Pošlji). Če omejitev prekoračite, bo vaše sporočilo poslano kot eno, vendar bo obračunano kot več sporočil.
- Vaše besedilno sporočilo se samodejno pretvori v večpredstavnostno, če v polje prejemnika vpišete e-poštni naslov, dodate predmet sporočila, prilogo ali oblikujete zelo dolgo sporočilo.

### Pošiljanje večpredstavnostnega sporočila (MMS)

- 1. Na Začetnem zaslonu pritisnite **III** > Sporočila
- 2. Pritisnite  $+$ .
- 3. Vpišite ime stika, telefonsko številko ali e-poštni naslov v Polje za.

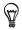

Želite poslati sporočilo skupini prijateljev? Pritisnite & in izberite stike, katerim želite poslati sporočilo.

- 4. Za dodajanje vrstice predmet pritisnite > Dodaj predmet.
- 5. Pritisnite okence Dodaj besedilo in napišite vaše sporočilo.
- 6. Pritisnite  $\emptyset$  in izberite tip priponke.
- 7. Prebrskajte in izberite priponko.
- 8. Ko ste dodali priponko pritisnite za ogled možnosti nadomestitve, pregleda ali odstranitve vaše priponke.
- 9. Pritisnite Pošlij ali pritisnite  $\leq z$ a shranjevanje sporočila v osnutke.

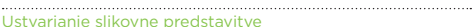

ustvarite predstavitve

- 1. Ko ste dodali fotografijo, videoposnetek ali avdio posnetek v večpredstavnostno sporočilo, ki ga ustvarjate, pritisnite  $\mathscr{D}$  > Podrsaj.
- 2. Izberite kje želite dodati naslednjo sliko.
- 3. Ko ste dodali sliko, izberite eno od naslednjih možnosti:
- Pritisnite  $\mathscr D$  in potem izberite ali želite dodati fotografijo ali videoposnetek.
- Pritisnite  $\mathscr{D}$  > Avdio, če želite dodati glasbo ali zvočni posnetek.
- Pritisnite Dodaj besedilo in dodajte napis.
- **Pritisnite za ogled možnosti nadomestitve, pregleda ali** odstranitve vaše priponke.
- 4. Pritisnite > Predogled. TEnkrat pritisnite na zaslon predogled za ogled gumbov za predvajanje.

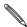

Če se vam ne izpiše Predogled, podrsajte po meniju navzdol.

5. Ko ste končali, pritisnite Pošlij ali < za shranjevanje sporočila v osnutke.

Ne najdete e-poštnega naslova vašega stika v Sporočilih?

- 1. Če se pri vnosu imena stika izpisujejo samo telefonske številke, pritisnite **2**
- 2. Pritisnite > Prikaži E-poštni naslov.

Da bi se e-poštni naslov vedno izpisal pritisnite na zaslonu Vsa sporočil in potem pritisnite Nastavitve > Splošno > Prikaži e-poštni naslov.

### Uporaba osnutkov sporočil

- 1. Na zaslonu Vsa sporočila pritisnite > Osnutki.
- 2. Pritisnite sporočilo in nadaljujte z urejanjem.
- 3. Pritisnite Pošlji.

### Pregledovanje vaših sporočil

Glede na vaše nastavitve obvestil, HTC One SV predvaja zvok, vibrira ali na kratko predvaja sporočilo v vrstici stanja, ko prejmete novo sporočilo.

V vrstici stanja se pojavi tudi ikona za novo sporočilo ...

Za odpiranje in branje sporočila lahko:

- Odprete panel Obvestila in potem pritisnete obvestilo o novem sporočilu.
- V aplikaciji Sporočila odprete sporočilo.

Ogled in shranjevanje priponke iz večpredstavnostnega sporočila

- <u>nom ornu massa massa massa massa massa massa massa massa massa massa massa massa massa massa massa massa mass</u><br>■ Če ie v dohodnem sporočilu priponka, kot na primer fotografija ali
- videoposnetek, pritisnite nanjo za ogled vsebine.
- Za shranjevanje priponke pritisnite večpredstavnostno sporočilo in v meniju možnosti izberite shranjevanje.
- Če je priponka stik (vCard), jo pritisnite, da si ogledate informacije o stiku in potem pritisnite Shrani, če jo želite shraniti v stike.
- Če je priponka sestanek ali dogodek (vCalendar), jo pritisnite, da izberete koledar, v katerega shranjujete in potem pritisnite Uvozi.

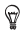

Če vas skrbijo velikosti vaših podatkovnih prenosov, lahko preverite velikost in predmet preden prenesete večpredstavnostno sporočilo. Na zaslonu Vsa sporočila pritisnite > Nastavitve > Večpredstavnostna sporočila (MMS). Izbrišite možnost Samodejna pridobitev.

Shranjevanje sporočila v aplikacijo Opravila

Shranite sporočilo v vaš seznam Opravil, da ne boste pozabili odgovoriti.

1. Na zaslonu Vsa sporočila pritisnite stik (ali telefonsko številko) za

izpis izmenjave sporočil s tem stikom.

- 2. Pritisnite sporočilo, ki ga želite shraniti in potem pritisnite Shrani kot opravilo.
- 3. Vnišite ime opravila ali druge podrobnosti.
- 4. Pritisnite Shrani.

#### Odgovor na sporočilo

- 1. Na zaslonu Vsa sporočila pritisnite stik (ali telefonsko številko) za prikaz izmenjave sporočil s stikom.
- 2. Pritisnite okence Dodaj besedilo in napišite svoj odgovor.
- 3. Pritisnite Pošlji.

Odgovor na drugo telefonsko številko stika

Ko imate za en stik v HTC One SV shranjenih več telefonskih številk, boste uporabljeno telefonsko številko videli pod imenom stika.

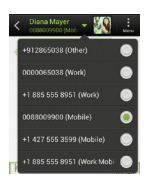

Ne pozabite, da bo vaš odgovor poslan na telefonsko številko zadnjega prejetega sporočila tega stika.

- 1. Na zaslonu Vsa sporočila pritisnite stik (ali telefonsko številko) za prikaz izmenjave sporočil s tem stikom.
- 2. Pritisnite ▼ in izberite drugo telefonsko številko tega stika.
- 3. Pritisnite okence Dodaj besedilo in napišite svoj odgovor.
- 4. Pritisnite Pošlji.

### Posredovanje sporočila

- 1. Na zaslonu Vsa sporočila pritisnite stik (ali telefonsko številko) za prikaz izmenjave sporočil s tem stikom.
- 2. Pritisnite na sporočilo, potem pritisnite Posreduj.
- 3. V Polje za vpišite enega ali več prejemnikov.
- 4. Pritisnite Pošlji

### WAP push sporočila

WAP push sporočila vsebujejo spletno povezavo.

Povezava bo pogosto namenjena prenosu datoteke, ki ste jo zahtevali od ponudnika storitve.

Ko prejmete WAP push sporočilo se v vrstici stanja pojavi ikona obvestila **Wil** 

Odpiranje in branje novega WAP push sporočila

- 1. Odprite panel Obvestila in potem pritisnite obvestilo o push sporočilu.
- 2. Pritisnite Obišči spletno stran.

Pregled vseh WAP push sporočil

- 1. Na Začetnem zaslonu pritisnite **III** > Sporočila.
- 2. Pritisnite > Push sporočila.

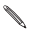

To možnost lahko vidite le, če ste že prej prejeli WAP push sporočila.

### Upravljanje s sporočilno konverzacijo

Zaklepanje sporočila

Sporočilo lahko zaklenete, tako da ne bo izbrisano niti ko boste izbrisali vsa ostala sporočila v konverzaciji.

- 1. Na zaslonu Vsa sporočila pritisnite stik (ali telefonsko številko) za prikaz izmenjave sporočil s tem stikom.
- 2. Pritisnite sporočilo, ki ga želite zakleniti.
- 3. Pritisnite Zakleni sporočilo v meniju možnosti.

Prikaže se ikona zaklenjenega sporočila  $\blacksquare$ .

Kopiranje besedilnega sporočila na vašo SIM kartico

- 1. Na zaslonu Vsa sporočila pritisnite stik (ali telefonsko številko) za prikaz izmenjave sporočil s tem stikom.
- 2. Pritisnite sporočilo, potem pritisnite Kopiraj na SIM.

Prikaže se ikona SIM kartice .

#### Brisanje enega sporočila

- 1. Na zaslonu Vsa sporočila pritisnite stik (ali telefonsko številko) za prikaz izmenjave sporočil s tem stikom.
- 2. Pritisnite sporočilo, ki ga želite izbrisati.
- 3. Če je sporočilo zaklenjeno, pritisnite Odkleni sporočilo v meniju možnosti, potem pritisnite sporočilo za ponoven prikaz menija možnosti.
- 4. Pritisnite Izbriši sporočilo, potem pritisnite V redu.

Brisanje več sporočil v eni konverzaciji

- 1. Na zaslonu Vsa sporočila pritisnite stik (ali telefonsko številko) za prikaz izmenjave sporočil s tem stikom.
- 2. Pritisnite > Izbriši.
- 3. Pritisnite Izbriši po izboru ali Izbriši po telefonski številki (če je stik uporabljal več telefonskih številk v eni konverzaciji).

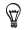

V Nastavitve sporočil pritisnite Splošno > Izbriši stara sporočila za samodejno brisanje starih sporočil v konverzaciji.

Brisanje konverzacije

- 1. Na zaslonu Vsa sporočila pritisnite in zadržite stik (ali telefonsko številko), pri katerem želite izbrisati sporočila in pritisnite Izbriši.
- 2. Pritisnite V redu za brisanje celotnega niza.

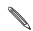

Vsa zaklenjena sporočila ne bodo izbrisana, če ne označite kontrolnega okenca Izbriši zaklenjena sporočila.

Brisanje več konverzacij

- 1. Na zaslonu Vsa sporočila pritisnite > Izbriši.
- 2. Izberite konverzacije, ki jih želite izbrisati.
- 3. Pritisnite Izbriši.

Vsa zaklenjena sporočila ne bodo izbrisana.

### Varnostna kopija vaših sporočil

- 1. Na Začetnem zaslonu pritisnite **III** > Sporočila.
- 2. Pritisnite > Varnostna kopija SMS > Varnostna kopija SMS.
- 3. Vpišite ime vaše varnostne datoteke in pritisnite V redu.

## Iskanje in spletni brskalnik

### Iskanje s HTC One SV in s spletom

Na HTC One SV in na spletu lahko s pomočjo Search iščete informacije.

Nekatere aplikacije, kot na primer Ljudje ali Pošta imajo svoje lastne funkcije, ki jih lahko uporabljate samo za iskanje znotraj teh aplikacij.

#### Nastavitev možnosti za iskanje

- 1. Na Začetnem zaslonu pritisnite Q Google
- 2. Pritisnite > Nastavitve.
- 3. Pritisnite Google Search in prilagodite nastavitve svojim zahtevam.
- 4. Ko ste končali pritisnite  $\leq$
- 5. Pritisnite Iskalne zahteve in izberite zahteve, za katere želite, da so upoštevane pri iskanju.

#### Iskanje na spletu in na HTC One SV

- 1. Na Začetnem zaslonu pritisnite Q. Google
- 2. Vpišite besede, ki jih iščete v iskalno okence.

Ko vpisujete besede, se v obliki seznama izpisujejo predlogo iz HTC One SV in spletnega iskalnika Google.

3. Če se tisto kar iščete pojavi med predlaganimi zadetki, pritisnite na zadetek, da bi ga odprli v ustrezni aplikaciji.

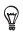

Pritisnite  $\blacksquare$  za vnos v iskalno okence. Pojavijo se novi predlogi in vpišete lahko več besedila ali pritisnete  $\overline{\mathsf{N}}$  zraven predloga za hitro prilagoditev vašega iskanja.

### Brskanje po spletu

- 1. Na Začetnem zaslonu pritisnite III > Internet.
- 2. Pritisnite URL okence na vrhu zaslona.
- 3. Vpišite vaše ključne besede za iskanje ali naslov spletne strani.
- 4. Na spletni strani lahko:
- **Pritisnite povezavo in jo odprete, ali pritisnete in zadržite** povezavo za ogled dodatnih možnosti.
- Pritisnite e-poštni naslov za pošiljanje e-sporočila.
- 5. Frcnite navzdol po zaslonu za hitri prikaz URL naslova in drugih možnosti.

Preklop na Bralni način

Želite nemoteno prebrati članek ali pisati blog?

Bralni način s spletne strani odstrani menije, banerjev in ozadja.

Med ogledom članka pritisnite  $\Box$  (ko je na voljo) za preklop na Bralni način.

Za izkop načina Branje pritisnite Ogled polne verzije spletne strani 

Med ogledom spletne strani pritisnite > Ogled namizne strani.

Odpiranje in preklapljanje med iskalnimi zavihki

Odprite več iskalnih zavihkov, da si olajšate prehajanje med različnimi spletnimi stranmi.

- 1. Med ogledom spletne strani pritisnite Zavihki.
- 2. Izberite med naslednjimi možnostmi:
- Za odpiranje novega zavihka pritisnite Nov zavihek.
- Za prehod na drug iskalni zavihek podrsajte s prstom dokler se ne pojavi spletna stran, ki jo iščete. Pritisnite na spletno stran za celozaslonski prikaz.

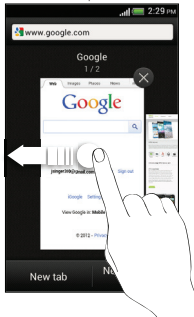

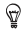

Za zapiranje spletne strani pritisnite  $\mathcal{B}$ .

## Fotografije, video posnetki in glasba

## Galerija

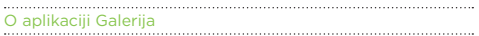

Spomini na dobre čase.

Uporabite Galerijo za pregled vseh vaših fotografij in video posnetkov, ki so na HTC One SV ali vaših online albumih.

Lahko celo:

- Dodajate foto okvirje in uporabljate efekte.
- Obrežete vaše video posnetke.
- Objavljate v vaših socialnih omrežjih, spletnih straneh za objavljanje fotografij ter še mnogo več.

Pregledovanje fotografij in video posnetkov

- 1. Na Začetnem zaslonu pritisnite **III** > Galerija.
- 2. Pritisnite na fotografijo ali video album.
- 3. Pritisnite na fotografijo ali video posnetek celozaslonski ogled.

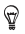

Med ogledom fotografije v celozaslonskem načinu, pritisnite kamor koli na zaslonu in potem pritisnite Več > Pokaži na zemljevidu za ogled lokacije, kjer ste posneli fotografijo. (Pokaži na zemljevidu je na voljo, ko ste omogočili Geo-tag fotografije v Fotoaparatu.)

#### Predvajanje slikovne predstavitve

- 1. Pritisnite na foto album.
- 2. Pritisnite Predvajaj.

Med slikovno predstavitvijo pritisnite na zaslon za prikaz tipk. Pritisnite  $\Phi$  za nastavitev možnosti slikovne predstavitve.

## Predvajanje video posnetka

- 1. Pritisnite na video album in potem pritisnite na video posnetek.
- 2. Pritisnite na tipke na zaslonu za nadzor posnetka, nastavitve glasnosti, fotografiranje med predvajanje, ter še mnogo več.

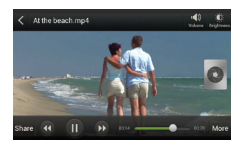

#### Fotografiranje med predvajanjem video posnetka

Ko predvajate video posnetek v Galeriji, pritisnite  $\Omega$  za fotografiranje.

Urejanje fotografij in video posnetkov

#### Rotiranje fotografije

- 1. V Galeriji pojdite na aplikacijo Teme albuma in pritisnite na album.
- 2. Pritisnite in zadržite fotografijo in potem pritisnite Uredi > Rotiraj v levo ali Rotiraj v desno.

#### Obrezovanje fotografije

- 1. V Galeriji pojdite na aplikacijo Teme albuma in pritisnite na album.
- 2. Pritisnite in zadržite fotografijo in potem pritisnite Uredi > Izreži.

Okrog fotografije boste opazili obrezovalno okno.

- 3. Lahko:
- Povlečete obrezovalno okno čez del fotografije, ki ga želite obrezati.
- Pritisnite in zadržite rob obrezovalnega okna. Ko se pojavijo usmerjevalne puščice, povlecite s prstom navzven ali navznoter za spremembo velikosti obrezovalnega okna.

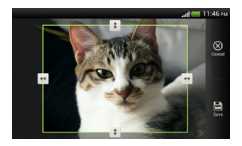

4. Pritisnite Shrani.

Obrezana fotografija je shranjena kot kopija. Originalna fotografija ostane nespremenjena.

#### Dodajanje foto efektov

- 1. V Galeriji pojdite na aplikacijo Teme albuma in pritisnite na album.
- 2. Pritisnite in zadržite fotografijo in potem pritisnite Uredi > Efekti.
- 3. Pritisnite na efekt za uporabo na fotografiji.
- 4. Pritisnite Shrani.

Povečana fotografija je shranjena kot kopija. Originalna fotografija ostane nespremenjena.

#### Dodajanje prilagojenih foto efektov

Ali obstoječi foto efekti niso točno takšni kot jih iščete? V Galeriji lahko ustvarite svoje foto efekte.

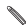

Efekte lahko dodajate le na fotografije, ki so lokalno shranjene.

- 1. V Galeriji pojdite na aplikacijo Teme albuma in pritisnite na album.
- 2. Pritisnite in zadržite fotografijo in potem pritisnite Uredi > Efekti.
- $\frac{1}{3}$  Pritisnite  $\mathbb{1}_{3}$  +
- 4. Pritisnite na filter.
- 5. S prstom povlecite drsnik, da bi dobili želeni efekt.
- 6. Lahko:
- Dodajate več filtrov za ustvarjanje kompleksnega efekta.
- Preuredite filtre za prilagoditev efektov. Pritisnite in zadržite filter, ki ga želite premakniti. Potem ga povlecite na novo pozicijo.
- Odstranjujete filtre. Pritisnite in zadržite filter, ki ga želite odstraniti. Potem ga povlecite v Odstrani.
- **P** Pritisnite  $\overline{a}$  za dodajanje okvirja na vašo fotografijo.
- 7. Pritisnite Končano za uporabo efektov na vaši fotografiji.

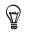

Za shranjevanje vaših prilagojenih efektov za kasnejšo uporabo, pritisnite Shrani prednastavljeno.

8. Pritisnite Shrani.

#### Rezanje video posnetka

Želite odstraniti nezaželene prizore iz video posnetka na HTC One SV.

- 1. V Galeriji pojdite na aplikacijo Teme albuma in pritisnite na album.
- 2. Pritisnite in zadržite video posnetek, ki ga želite urediti in potem pritisnite Izreži.
- 3. Povlecite drsnika za rezanje na mesto kjer želite, da se video posnetek začne in konča.

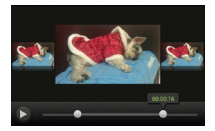

Ko povlecete drsnika, boste opazili oznake za čas in obrezovalna okna. Okno, ki se nahaja v sredini, je vaše začetno ali končno.

- 4. Pritisnite ▶ za predogled video posnetka.
- 5. Pritisnite Končano.

Izrezan video posnetek je shranjen kot nova datoteka. Originalni video posnetek ostane nespremenjen.

### Glasba

#### Poslušanje glasbe Uživajte v vaši najljubši glasbi na HTC One SV z uporabo aplikacije Glasba.

1. Med brskanjem po vaši zbirki glasbe pritisnite na pesem za predvajanje.

Potrdite ikone na zaslonu za predvajanje, ponavljanje posnetka in še mnogo več.

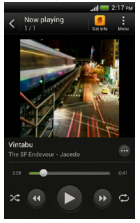

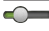

Pritisnite in povlecite s prstom čez vrstico napredka za preskok na kateri koli del posnetka.

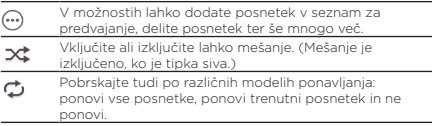

#### Iskanje glasbenih video posnetkov na YouTube

Brez problema lahko na YouTube najdete glasbene video posnetke pesmi, ki jo poslušate.

Na zaslonu Pravkar predvajano pritisnite  $\widehat{\omega}$  > Išči > YouTube.

#### Posodabljanje naslovnic albumov

- 1. Na zaslonu Pravkar predvajano pritisnite > Posodobi naslovnico albuma.
- 2. Izberite avtomatično ali ročno posodabljanje vseh naslovnic albumov ali posodobite le trenutni posnetek na zaslonu Pravkar predvajano.

#### Predvajanje glasbe iz Zaklenjenega zaslona

Ko poslušate glasbo in se zaslon ugasne, pritisnite POWER (VKLOP) za ponovni vklop zaslona in upravljanje s predvajanim posnetkom direktno na Zaklenjenem zaslonu.

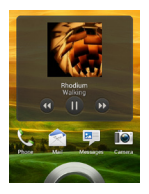

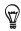

Glasbeni posnetek lahko ustavite tudi direktno na panelu Obvestila.

#### Naj vaša glasba zveni še bolje

Ko vklopite vaše slušalke, HTC One SV avtomatično vklopi profil Najboljši Avdio, da bi vam omogočil najboljšo glasbeno izkušnjo.

Za vklop ali izklop profila Najboljši Avdio podrsajte po panelu Obvestila

in potem pritisnite  $\overline{\mathbb{Q}}$  > Zvok > Izboliševalec zvoka..

Ustvarjanje seznama za predvajanje

Personalizirajte vašo glasbeno izkušnjo z ustvarjanjem seznama za predvajanje. Ustvarite seznam za predvajanje, ki bo vseboval le vaše najljubše posnetke ali ustvarite takšnega, ki bo ustrezal vašemu razpoloženju.

Ustvarite lahko več seznamov za predvajanje.

- 1. Na Začetnem zaslonu pritisnite **III** > Glasba > Moj telefon.
- 2. Začnite s predvajanjem pesmi, ki jo želite dodati na seznam za predvajanje.
- 3. Pritisnite  $\mathbb{D}$  > Dodaj na seznam za predvajanje.

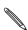

Če ni obstoječih seznamov za predvajanje, boste morali vnesti ime seznama.

- 4. Na zaslonu Izberi seznam za predvajanje pritisnite  $+$ .
- 5. Vpišite ime seznama.
- 6. Pritisnite Shrani.

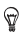

Med ustvarjanjem novega seznama za predvajanje lahko tudi dodajate posnetke. Pritisnite > Dodaj pesmi za dodajanje novih posnetkov.

Predvajanje posnetka iz seznama za predvajanje

- 1. Na Začetnem zaslonu pritisnite  $\overline{\text{III}}$  > Glasba > Moj telefon.
- 2. Pritisnite  $\blacktriangledown$  > Seznami za predvajanje.
- 3. Potrdite seznam in potem pritisnite na posnetek, ki ga želite slišati najprej.

Ko potrdite posnetek na seznamu je zaslon Pravkar predvajano posodobljen s pesmijo iz vašega seznama.

#### Upravljanje s seznamom za predvajanje

Ko ste ustvarili seznam za predvajanje lahko dodajate več pesmi, jih razporedite in še mnogo več.

- 1. Na Začetnem zaslonu pritisnite  $\overline{\text{III}}$  > Glasba > Moj telefon.
- 2. Pritisnite  $\blacktriangledown$  > Seznami za predvajanje in potem izberite seznam, ki ga želite urediti.
- 3. Pritisnite > Uredi seznam za predvajanje.

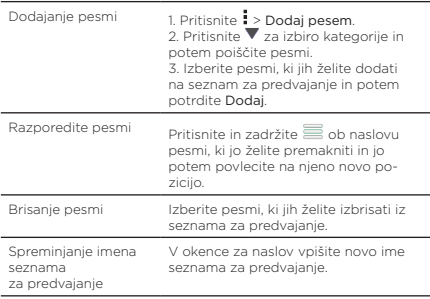

4. Pritisnite Shrani.

Brisanje seznamov za predvajanje

- 1. Na Začetnem zaslonu pritisnite  $\frac{1}{100}$  > Glasba > Moi telefon.
- 2. Pritisnite  $\blacktriangledown$  > Seznam za predvajanje.
- 3. Lahko:
- Pritisnite in zadržite tisti seznam za predvajanje, ki ga želite izbrisati in potem potrdite Izbriši seznam za predvajanje.
- Pritisnite > Izbrišite sezname za predvajanje, če želite izbrisati več seznamov naenkrat.

## Računi in sinhronizacija

### Dodajanje vaših socialnih omrežij,e-poštnih računov in več

- 1. Podrsajte po panelu Obvestila, da ga odprete in pritisnite  $\overline{\Phi}$  > Računi & sinhronizacija.
- 2. Pritisnite  $+$ .
- 3. Pritisnite tip računa, ki ga želite dodati.
- 4. Ko vpisujete informacije o vašem računu sledite navodilom na zaslonu.

### Dodajanje enega ali več računov Google

Vpišite se v račun Google, da bi pregledali Gmail, stike, koledar in uporabili aplikacije Google na HTC One SV.

- 1. Podrsajte po panelu Obvestila, da ga odprete in pritisnite  $\overline{\Phi}$  > Računi & sinhronizacija..
- 2. Pritisnite  $+$ .
- 3. Pritisnite Google.
- 4. Za vpisovanje v račun ali ustvarianje novega sledite navodilom na zaslonu.

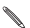

Če ste dodali več kot en račun Google, vam lahko aplikacije, kot je Gmail omogočajo prehajanje med vašimi računi.

Ste pozabili geslo vašega računa Google?

Če ste pozabili geslo vašega računa Google, lahko pomoč poiščete na spletni strani Google.

- 1. Na HTC One SV ali na vašem računalniku odprite spletni brskalnik.
- 2. Pojdite na www.google.com/accounts/recovery.
- 3. Izberite možnost za povrnitev vašega gesla in potem vpišite e-poštni naslov ali uporabniško ime, ki ga uporabljate za vpis v vaš račun Google.
- 4. Potrdite Nadaljuj.
- 5. Za ponastavitev vašega gesla, sledite navodilom na zaslonu.

# Liudie

## O aplikaciji Ljudje

Z aplikacijo Ljudje lahko urejate komunikacijo, ki jo opravljate z vašimi stiki preko telefona, sporočil, e-pošte in socialnih omrežij.

Če imate iste stike iz različnih virov, jih lahko združite v informacije o stiku, da se vam ne pojavljajo podvojeni vnosi.

Za odpiranje aplikacije Ljudje na Začetnem zaslonu pritisnite  $\overline{\text{III}}$  > Liudie.

### Vaš seznam stikov

Aplikacija Ljudje prikazuje vse stike shranjene v HTC One SV in stike iz spletnih računov, v katere ste prijavljeni.

Seznam stikov prikazuje tudi stike shranjene na vaši SIM kartici (označene z $\mathbb{D}$ ).

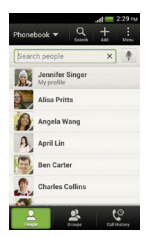

Lahko:

- Pogledate vaš profil in uredite informacije o stiku.
- Ustvarite, uredite ali poiščete stike.
- Pogledate status posodobitev.
- Pritisnete na ime, da pogledate shranjene informacije o stiku.
- Pogledate ikono obvestila, ko vam je stik poslal novo sporočilo ali ko ima stik rojstni dan.
- Preverite, kdo je on-line v Google Talk™. On-line status ikone se pojavijo, če ste vpisani v Google Talk.

Filtriranje seznama vaših stikov

Izberite katere stike računa želite prikazati.

- 1. V zavihku Liudie pritisnite  $\blacktriangledown$  na zgornio vrstico.
- 2. Izberite spletne račune, ki vsebujejo stike, ki jih želite prikazati.
- 3. Pritisnite  $\leq$

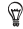

Za nastavitev možnosti razvrščanja vaših stikov pritisnite > Nastavitve.

Nastavitev možnosti za iskanje stika

Poleg iskanja stika po imenu, lahko iščete tudi po drugih kriterijih, kot so ime skupine ali podjetja.

- 1. V zavihku Liudie pritisnite > Nastavitve.
- 2. Pritisnite Išči stike po in potem izberite kriterije za iskanje.

### Nastavljanje vašega profila

Shranite vaše osebne informacije v stik, da jih boste lažje poslali drugim liudem.

- 1. V zavihku Ljudje pritisnite Moj profil.
- 2. Pritisnite Uredi kartico mojega stika.
- 3. Vpišite ali uredite vaše ime in podrobnosti stika.
- 4. Pritisnite <sup>O</sup> (ali trenutno fotografijo), da bi spremenili fotografijo vašega stika.
- 5. Pritisnite Shrani.

Kaj lahko vidite v svojem profilu

Ko pritisnete Moj profil boste videli naslednje zavihke:

Prikaže podrobnosti vašega stika. Videli boste tudi vaše  $\equiv$ najnovejše objave v socialnih omrežjih (če ste vpisani v socialna omrežja). Vaš profil lahko tudi uredite ali pa ga delite z drugimi. Prikaže posodobitve, ki ste jih objavili v vaših socialnih omrežjih. Prikaže albume in fotografije iz vaših socialnih omrežij.

### Dodajanje novega stika

- 1. V zavihku Ljudje pritisnite  $\pm$
- 2. Pritisnite polje Ime in vpišite ime stika.

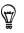

Pritisnite M če želite posamezno vpisati ime stika, njegovo drugo ime in priimek. Glede na tip stika, mu lahko dodajate tudi nazive (kot je na primer dr.).

3. Izberite tip stika. To določi s katerim računom se bo stik sinhroniziral.

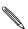

Nekatera polja mogoče ne bodo dostopna, ko boste dodajali stike z vaše SIM kartice.

- 4. Voišite informacije o stiku v polje, ki vam je na voljo.
- 5. Pritisnite Shrani.

Iskanje ljudi, ki jih poznate na socialnih omrežjih

HTC One SV samodejno išče vaše stike na različnih socialnih omrežjih, v katera ste vpisani. Glede na ujemajoče se e-poštne naslove in podrobnosti stika, lahko pošljete stiku prošnjo naj se pridruži vašemu socialnemu omrežju.

Za vklop ali izklop te funkcije pritisnite  $\frac{1}{2}$  > Nastavitve v zavihku Liudie in potem izberite ali počistite funkcijo Poišči ljudi, ki jih poznaš.

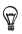

Za ročno osvežitev predlogov seznama ljudi pritisnite > Upravljanje s stiki > Povezani stiki. V zavihku Obvestila pritisnite > Osveži.

Pošiljanje prošenj za socialna omrežja vašim stikom

- 1. Pritisnite obvestilo Ljudje, ki jih poznate (ko je na voljo v zavihku Ljudje).
- 2. Izberite Ljudje za spremljanje prijatelja ali pošiljanje prošnje za prijateljstvo.

### Uvažanje ali kopiranje stikov

Uvažanje stikov iz vaše SIM kartice 

- 1. V zavihku Liudie pritisnite > Upravljanje s stiki.
- 2. Pritisnite Uvozi/Izvozi > Uvozi iz SIM kartice.
- 3. Če imate račun Google ali Exchange ActiveSync, pritisnite tip za uvožene stike.
- 4. Izberite stike, ki jih želite uvoziti.
- 5. Pritisnite Shrani.

## Socialno

### Facebook za HTC Sense

Ko se vpisujete v vaš Facebook® račun preko nastavitev Računi & sinhroniziranje ali Facebook aplikacije (prednameščene ali naložene) se avtomatično vpisujete s pomočjo Facebook za HTC Sense. Mogoče boste morali avtorizirati Facebook za HTC Sense za povezovanje z vašim Facebook računom.

S HTC Sense lahko:

- Vidite vaše Facebook stike in njihove posodobitve stanja v Ljudje.
- Vidite Facebook fotografije v Galeriji.
- Preverite prijateljevo Facebook posodobitev stanja v Friend Stream™.
- Pregledate Facebook dogodke in rojstne dneve v Koledar.

### O Friend Stream

S Friend Stream lahko delite in dobite posodobitve prijateljev in popularnih socialnih omrežij v enem viru.

V Začetnem zaslonu pritisnite **IIII** > Friend Stream.

Ko potrdite prijateljevo posodobitev stanja lahko:

- Napišete komentar.
- Všečkate Facebook objavo.
- Pogledate prijateljev album fotografij.

Ko potrdite prijateljevo fotografijo ali ime, lahko:

- Preverite prijateljeve podrobnosti profila.
- Pogledate prijateljev Facebook zid.

Pritisnite ▼ za prikaz objav določenega socialnega omrežia.

Podrsajte na druge zavihke za več možnosti. Pritisnete lahko > Uredi zavihke za prilagoditev zavihkov v Friend Stream.

### Posodabljanje vašega stanja v Friend Stream

- 1. Na Vsi zavihki pritisnite  $+$
- 2. Vnesite posodobitev vašega stanja.
- 3. Če ne želite objaviti posodobitve stanja na vseh vaših socialnih računih, pritisnite  $\equiv$  in potem označite socialna omrežja, ki jih

želite izključiti.

- 4. Pritisnite Končano.
- 5. Pritisnite  $\mathscr{D}$
- 6. Izberite kaj želite prilepiti na vašo posodobitev stanja.
- 7. Pritisnite Objavi.

### Uporaba Facebooka in Friend Stream

Objavite posodobitev stanja, napišite sporočilo na zid ali označite svojo lokacijo.

Objava sporočila na prijateljevem Facebook zidu

- 1. V Friend Stream pritisnite  $\blacktriangledown$  > Facebook.
- 2. Pritisnite  $+$  > Moi zid.
- 3. Potrdite prijatelja na seznamu.
- 4. Vpišite vaše sporočilo.
- 5. Pritisnite Objavi.

Komentiranje in všečkanje Facebook objav

Pritisnite prijateljevo posodobitev stanja na Vsi zavihki in lahko:

- Pritisnete na fotografijo ali potrdite ime albuma, ki je prikazano v posodobitvi stanja za ogled in komentiranje fotografij v aplikacij Galerija.
- Všečkate prijateljevo posodobitev stanja.
- Pritisnete polje za vpisovanje besedila in potem vpišete vaše mnenje o prijateljevi posodobitvi stanja.

#### Označi lokacije

Sporočite svojim Facebook prijateljem kje ste, tako da označite svojo lokacijo.

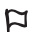

Da bi našli svojo lokacijo, morate omogočiti lokacijske vire v Nastavitve > Lokacija.

- 1. Pojdite na zavihek Lokacije in potem pritisnite  $\mathbf{\heartsuit}$ .
- 2. Pritisnite kraj na seznamu.
- 3. Pritisnite Označi.
- 4. Dodate lahko sporočilo o vašem statusu in celo označite prijatelje, ki so trenutno v vaši družbi.
- 5. Pritisnite Označi.

### Klepetanje v Google Talk

Google Talk je Googlov program za instantna sporočila. Z njim lahko komunicirate z drugimi ljudmi, ki tudi uporabljajo Google Talk.

Za odpiranje Google Talk na Začetnem zaslonu pritisnite **III** > Pogovor.

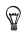

Za pomoč in vse informacije o Google Talk pritisnite  $\frac{1}{2}$  > Pomoč.

### Uporaba Google+

Z Google+™ lahko preverjate prijateljeve posodobitve, svoje lastne objave in klepetate s prijatelji v vaših Google+ skupinah.

Za odpiranje Google+ na Začetnem zaslonu pritisnite **IIII** > Google+

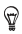

Za pomoč in vse informacije o Google+ pritisnite > Pomoč.

## E-pošta

### Gmail

Ogled vašega Gmail nabiralnika

Vsa vaša prejeta e-pošta se dostavlja v nabiralnik.

Na Začetnem zaslonu pritisnite **III** > Gmail.

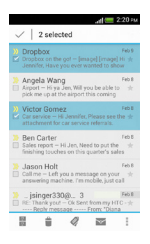

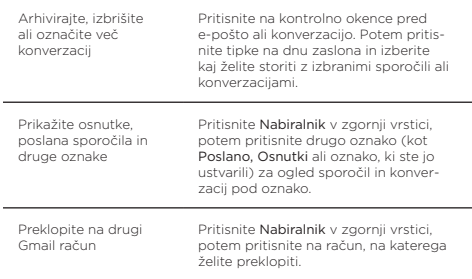

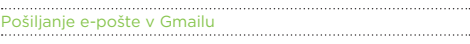

- 1. V nabiralniku računa Gmail, ki ga želite uporabiti pritisnite  $\mathbb{Z}_+$
- 2. Vpišite enega ali več prejemnikov.

Želite e-poštnemu sporočilu dodati več prejemnikov v kopijo (Cc) ali skrito kopijo (Bcc)? Pritisnite > Dodaj Cc/Bcc.

- 3. Vpišite e-naslov in potem oblikujte vaše sporočilo.
- 4. Če želite dodati fotografijo ali videoposnetek, pritisnite > Dodai datoteko.
- 5. Pritisnite za pošiljanje.

Odgovor na sporočilo ali posredovanje e-pošte v Gmailu

- 1. V nabiralniku Gmaila pritisnite na e-pošto ali konverzacijo.
- 2. Za odgovor pošiljatelju pritisnite . Ali pritisnite in izberite Odgovori vsem ali Posreduj.
- 3. Izberite eno od naslednjih možnosti:
- Če odgovarjate pošiljatelju ali ste izbrali Odgovori vsem napišite vaš odgovor.
- Če ste izbrali Posreduj določite prejemnike sporočila.

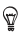

Pritisnite Odzovi se če želite vložiti vaše novo sporočilo v prejeto e-poštno sporočilo. Vendar to odstrani vse priponke ali oblikovanje v originalnem sporočilu.

4. Pritisnite > za pošiljanje.

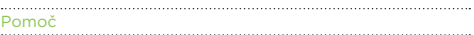

Za več informacij o uporabi Gmaila, pritisnite v Gmail nabiralniku >> Pomoč.

Pošta Dodajanje POP3/IMAP e-poštnega računa

- 1. Na Začetnem zaslonu pritisnite **III** > Pošta.
- 2. Izberite eno od naslednjih možnosti:
- Če je to prvi e-poštni račun, ki ga dodajate v Pošto, pritisnite Ostalo (POP3/IMAP) na zaslonu Izberi ponudnika e-pošte.
- Če ste že dodali e-poštni račun v Pošto, pritisnite > Nov račun > Ostalo (POP3/IMAP).
- 3. Vpišite e-poštni naslov in geslo vašega e-poštnega računa in

potem pritisnite Naprej.

Če od vas zahtevajo več nastavitev za e-pošto, za pomoč kontaktirajte vašega ponudnika storitev.

4. Vpišite ime računa, vaše ime in pritisnite Končaj nastavitev.

Dodajanje Microsoft Exchange ActiveSync računa

Sinhronizirate lahko z Microsoft Exchange Server 2003 Service Pack 2 (SP2) ali novejšo verzijo.

- 1. Na Začetnem zaslonu pritisnite **III** > Pošta.
- 2. Izberite eno od naslednjih možnosti:
- Če je to prvi e-poštni račun, ki ga dodajate v Pošto, pritisnite Microsoft Exchange ActiveSync na zaslonu Izberi ponudnika e-pošte.
- Če ste že dodali e-poštni račun v Pošto, pritisnite >Nov račun > Microsoft Exchange ActiveSync.
- 3. Vpišite podatke Exchange ActiveSync računa in pritisnite Naprej.

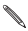

Če vaš Exchange strežnik ne podpira samodejne zaznave, boste motali vnesti vaše nastavitve Exchange strežnika. O podrobnostih se pozanimajte pri vašem sistemskem skrbniku Exchange strežnika.

- 4. Izberite možnosti sinhroniziranja, ki jih želite in pritisnite Naprej.
- 5. Vpišite ime računa in pritisnite Končaj nastavitev.

Preverjanje vašega poštnega nabiralnika

Ko odprete aplikacijo Pošta, vam prikaže nabiralnik enega izmed e-poštnih računov, ki ste jih nastavili na HTC One SV.

Za preklapljanje med e-poštnimi računi pritisnite vrstico, ki prikazuje trenutni e-poštni račun in potem pritisnite drug račun.

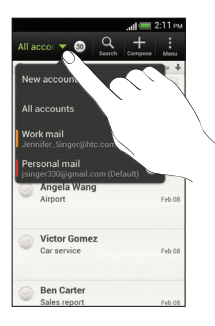

#### Ogled združenega nabiralnika vseh vaših e-poštnih računov

Vaša e-poštna sporočila si lahko ogledate na enem mestu, ne da bi morali preklapljati med različnimi računi.

Preprosto pritisnite vrstico, ki prikazuje trenutni e-poštni račun in potem pritisnite Vsi računi. E-poštna sporočila so obarvana, tako da lahko brez problemov ugotovite kateremu e-poštnemu računu pripadajo.

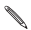

V združenem nabiralniku se lahko prikazuje do 15 e-poštnih računov.

#### Organiziranje e-poštnih sporočil

Imate v vašem nabiralniku cel kup sporočil?

Organizirajte vaša e-poštna sporočila v zavihke, da boste lahko hitro poiskali sporočilo, ki ga iščete.

- 1. Preklopite na e-poštni račun, ki ga želite uporabljati.
- 2. V nabiralniku pritisnite > Uredi zavihke.
- 3. Pritisnite in zadržite zavihek, potem ga povlecite v spodnjo vrstico za dodajanje.
- 4. Pritisnite  $\leq$  in potem podrsajte v dodani zavihek.

#### Ročno osveževanje e-poštnega računa

Kakršne koli so vaše nastavitve za sinhroniziranje, lahko kadar koli sinhronizirate vaša poslana in prejeta e-poštna sporočila ročno.

■ Med pregledovanje e-poštnega računa pritisnite > Osveži.

 Če imate več e-poštnih računov, jih lahko osvežite vse naenkrat. Najprej pojdite v nabiralnik Vsi računi. Potem pritisnite > Osveži.

#### Razvrščanje e-poštnih sporočil

Prilagodite si razvrščanje vaših e-poštnih sporočil.

V nabiralniku e-poštnega računa pritisnite > Razvrsti in izberite med možnostmi razvrščanja.

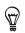

Za hitro brskanje po seznamu sporočil glede na izbrano možnost razvrščanja, pritisnite in zadržite dva prsta na katerem koli e-poštnem sporočilu in potem povlecite navzgor ali navzdol.

Pošiljanje e-poštnega sporočila

- 1. Na Začetnem zaslonu pritisnite **III** > Pošta.
- 2. Preklopite v e-poštni račun, ki ga želite uporabiti.
- $\overline{z}$  Dritisnite  $\pm$
- 4. Vpišite enega ali več prejemnikov.

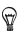

Želite e-poštnemu sporočilu dodati več prejemnikov v kopijo (Cc) ali skrito kopijo (Bcc)? Pritisnite > Prikaži Cc/Bcc.

- 5. Vpišite predmet in oblikujte vaše sporočilo.
- 6. Izberite eno od naslednjih možnosti:
- Dodajte priponko. Pritisnite Dodaj in izberite priponko.
- Nastavite prioriteto za pomembna sporočila. Pritisnite  $\frac{1}{2}$  > Nastavi prioriteto.
- 7. Pritisnite Pošlji ali za kasnejše pošiljanje Shrani v osnutke.

#### Pošiljanje osnutka e-poštnega sporočila

- 1. V nabiralniku e-poštnega računa pritisnite > Mapa > Osnutki.
- 2. Pritisnite sporočilo.
- 3. Ko ste zaključili z urejanjem sporočila, pritisnite Pošlji.

Branje in odgovarjanje na e-poštno sporočilo

- 1. Na Začetnem zaslonu pritisnite **III** > Pošta.
- 2. Preklopite v e-poštni račun, ki ga želite uporabiti
- 3. V nabiralniku e-poštnega računa pritisnite na e-poštno sporočilo ali konverzacijo, ki jo želite prebrati.

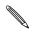

Če želite prebrati določeno sporočilo v e-poštni konverzaciji, pritisnite za razširitev konverzacije in potem pritisnite e-poštno sporočilo.

4. Pritisnite Odgovori ali Odgovori Vsem.

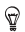

Pritisnite za več možnosti e-pošte.

#### Kje so moja neprebrana e-poštna sporočila?

Neprebrana e-poštna sporočila so prikazana odebeljeno v vašem nabiralniku.

Če pregledujete združen nabiralnik vseh vaših e-poštnih računov, se poleg neprebranih sporočil pojavijo tudi barvne vrstice. Barvne vrstice predstavljajo e-poštni račun iz katerega je prejeto e-sporočilo.

Za skupino vsa neprebrana e-poštna sporočila dodajte vrstico Neprebrano v vaš nabiralnik.

- 1. Preklopite v e-poštni račun, ki ga želite uporabiti.
- 2. V nabiralniku pritisnite > Uredi zavihke.
- 3. Pritisnite in zadržite Neprebrano in potem povlecite v spodnjo vrstico za dodajanje.
- 4. Pritisnite  $\leq$  in potem pritisnite zavihek Neprebrano.

#### Shranjevanje e-poštnega sporočila v aplikacijo Opravila

Shranite e-poštno sporočilo v vaš seznam Opravil, da ne boste pozabili poslati odgovora.

- 1. V nabiralniku e-poštnega računa pritisnite in zadržite e-poštno sporočilo in pritisnite Shrani v opravila.
- 2. Na zaslonu Novo opravilo vpišite podrobnosti opravila in pritisnite Shrani.

#### Iskanje e-poštnih sporočil

- 1. Pritisnite  $Q$
- 2. Če želite izpopolniti ali preoblikovati vaše iskanje, pritisnite  $\overline{Q}$ , preverite možnosti za iskanje in potem pritisnite V redu. Na primer, lahko se osredotočite na iskanje v določenem delu e-poštnega sporočila ali preoblikujete e-poštna sporočila, ki imajo priponke ali so označena kot prioriteta.
- 3. V iskalno okence vpišite besede, ki jih iščete.

Pritisnite na zadetek, da bi odprli e-poštno sporočilo .

#### Iskanje e-poštnih sporočil določenega stika

Ali se spomnite pošiljatelja, vendar ne najdete določenega e-poštnega sporočila, ki vam ga je poslal?

- 1. Preklopite v e-poštni račun, ki ga želite uporabiti.
- 2. Pritisnite in zadržite e-poštno sporočilo stika.
- 3. Pritisnite Poišči e-pošto pošiljatelja.

Pojavi se seznam e-poštnih sporočil tega stika.

Uporaba Exchange ActiveSync v e-pošti

#### Zastavica v e-poštnem sporočilu

- 1. Preklopite v vaš Exchange ActiveSync račun.
- 2. Med pregledovanjem nabiralnika pritisnite ikono zastavice, ki se pojavi zraven e-poštnega sporočila ali konverzacije.

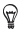

a označitev e-poštnega sporočila v konverzaciji z zastavico pritisnite za razširitev konverzacije in potem pritisnite ikono zastavice e-poštnega sporočila.

#### Nastavljanje vašega statusa Odsotnost

- 1. Preklopite v vaš Exchange ActiveSync račun.
- 2. Pritisnite > Odsotnost.
- 3. Pritisnite vaš trenutni status in potem izberite Odsotnost.
- 4. Nastavite datum in uro.
- 5. Vpišite samodejno sporočilo za odgovor.
- 6. Če želite drugačno sporočilo za odgovor za prejemnike, ki nišo iz vašega podjetja, pritisnite možnost Pošlji samodejno sporočilo za odgovor zunanjim prejemnikom in vpišite samodejno sporočilo za odgovor v okence, ki se pojavi na zaslonu.
- 7. Pritisnite Shrani.

#### Pošiljanje prošnje za sestanek

- 1. Preklopite v vaš Exchange ActiveSync račun.
- 2. Pritisnite > Novo vabilo na sestanek.
- 3. Vpišite podrobnosti sestanka.
- 4. Pritisnite Shrani.

Upravljanje z e-poštnimi sporočili

#### Premikanje e-poštnih sporočil v drugo mapo

1. Preklopite v e-poštni račun, ki ga želite uporabiti.

2. Izberite e-poštno sporočilo, ki ga želite premakniti.

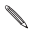

Da bi izbrali vse, najprej izberite eno e-poštno sporočilo in potem pritisnite > Izberi vse.

3. Pritisnite Premakni v in izberite mapo.

#### Brisanje e-poštnega sporočila

- 1. Preklopite v e-poštni račun, ki ga želite uporabiti.
- 2. Pritisnite kontrolna okenca e-poštnih sporočil, ki jih želite izbrisati.

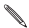

Da bi izbrali vse, najprej izberite eno e-poštno sporočilo in potem pritisnite > Izberi vse.

3. Pritisnite Izbriši.

#### Prehod na druge mape e-pošte

- 1. V nabiralniku e-poštnega računa pritisnite > Mana.
- 2. Pritisnite mapo pošta, v kateri so sporočila, ki jih želite.

Spreminjanje nastavitev računa e-pošte

Spremenite lahko nastavitve obvestil za vašo e-pošto, dodate e-poštni podpis, izbrišete račun in podobno

- 1. Preklopite v e-poštni račun, pri katerem želite spremeniti nastavitve.
- 2. Pritisnite > Nastavitve.

Manj pogosto sinhroniziranje e-pošte

Ko ne želite sinhronizirati e-pošte zelo pogosto, če npr. gledate video posnetek ali vozite, uporabite Pametno sinhroniziranje za samodejno podaljševanje časa predenj HTC One SV sinhronizira vaš e-poštni račun.

Pametno sinhroniziranje vam pomaga varčevati z energijo baterije.

- 1. Preklopite na e-poštni račun pri katerem želite uporabiti Pametno sinhroniziranje.
- 2. Pritisnite > Nastavitve > Sinhroniziranje, Pošlji & Prejmi.
- 3. Pritisnite Najdaljši čas sinhroniziranja > Pametno sinhroniziranje.
- 4. Pritisnite Off-peak sinhroniziranje > Pametno sinhroniziranje.
- $5.$  Pritisnite  $\leq$

Pametno sinhroniziranje potem podaljša čas sinhroniziranja e-pošte, vedno ko poteče vsak samodejni čas sinhroniziranja in ne odprete aplikacije Pošta. Kadarkoli želite sinhronizirati vašo e-pošto odprite aplikacijo Pošta in preverite vaš nabiralnik.

## Koledar

### O Koledarju

Naj vam ne uide noben pomemben dogodek več. Aplikacija Koledar vam bo olajšala razporediti dogodke, sestanke in srečanja.

Vaš HTC One SV lahko uskladite s koledarji kot so Googlov Koledar,

Outlookov Koledar in Microsoft Exchange ActiveSync Koledar.

Če ste se prijavili v socialna omrežia, se bodo koledarij samodejno pojavili v Koledarju na telefonu.

### Ustvarjanje dogodka

Dogodke lahko ustvarite tako, da se usklajujejo z Google ali Exchange ActiveSync koledarii, kot tudi z dogodki na vašem HTC One SV.

- 1. Na Začetnem zaslonu, pritisnite **III** > Koledar.
- 2. Na katerem koli Koledar zaslonu, pritisnite  $\pm$ .
- 3. Pritisnite  $\blacktriangledown$  in nato izberite koledar, v katerega bi dogodek radi dodali.
- 4. Izberite ljudi, ki bi jih radi dodali, tako da pritisnete  $\blacktriangle$  in izberete tistega, ki bi ga radi povabili.
- 5. Vnesite in nastavite podrobnosti dogodka.
- 6. Pritisnite Shrani.

#### Pregledovanje Koledarja

- 1. Pritisnite na ikono Koledar.
- 2. Lahko izbirate med naslednjimi možnostmi:
- V katerem koli Koledar zaslonu, lahko skočite nazaj na današnji datum s pritiskom na Danes.
- Dogodki v dnevnem, tedenskem in sestankovnem pogledu so barvno označeni, da lahko razločite kateremu računu ali tipu koledarja pripadajo. Pomen posamezne barve lahko ugotovite s pritiskom na  $\nabla$ .

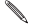

Če zavihka za Koledar ne vidite, pritisnite > Uredi zavihke, pritisnite in zadržite zavihek Koledar in ga nato povlecite na dno vrstice.
## Internetno shranjevanje in storitve

### Dropbox

## Uporaba Dropbox-a na vašem HTC One SV

Če postanete uporabnik Dropbox-a, boste imeli vedno dostop do vaših fotografij, video posnetkov in dokumentov – na vašem HTC One SV, računalniku in ostalih mobilnih napravah kjer imate dostop do Dropbox-a.

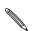

Če Dropbox aplikacija ni bila predhodno nastavljena, jo lahko naložite in nastavite s pomočjo Google Play.

Vpišite se v vaš Dropbox račun, da lahko:

- Dve leti uživate v dodatnih 23GB prostega Dropbox prostora za shranjevanje.
- Dostopajte do vaših slik in video posnetkov, ki so shranjeni na Dropbox-u, naravnost iz Galerije.
- Delite elektronska sporočila z večjimi priponkami. Preprosto pošljite povezavo na datoteke v Dropboxu.
- Pogledate in urejate Officove dokumente, ki ste jih shranili v Dropbox.
- Shranite dokumente, med drugim iz priponk v elektronskih sporočilih, naravnost v Dropbox.
- Kadarkoli preverite preostanek prostora za shranjevanja v Dropboxu.
- Poiščete datoteke. Preprosto dodajte Dropbox kot enega iskalnih pojmov v Googlov iskalnik.

#### O podrobnostih o brezplačni ponudbi dodatnega prostega prostora za shranjevanje na Dropbox-u

Dodatnih 23GB Dropbox prostora za shranjevanje je posebna ponudba, ki je na voljo na HTC OneX in ostalih HTC napravah, ki uporabljajo Android™ z HTC Sense™ 4.0.

Ta ponudba je na voljo tako novim kot trenutnim uporabnikom Dropbox-a.

 Da bi za dve leti, brezplačno pridobili 23GB prostora za shranjevanje v Dropboxu, se prosim vpišite v vaš Dropbox račun na vašem HTC One SV (in ne iz vašega računalnika ali druge ne-HTC naprave) in sledite uvodnim pojasnilom na spletni strani Dropboxa (www.dropbox.com/gs).

- Če še nimate računa pri Dropbox-u, si lahko ustvarite nov račun na HTC One SV ali na vašem računalniku na naslovu www. dropbox.com.
- Dodatna ponudba brezplačnega dodatnega prostora je enkratna ponudba. To ponudbo smete uporabljati samo na eni od HTC naprav.
- Ta ponudba preneha veljati s trenutkom, ko ustvarite ali se vpišete v nov račun na Dropboxu.

#### Ustvarjanje Dropbox računa

Za dodatnih 23GB prostega Dropbox prostora za shranjevanje za obdobje dveh let, si ustvarite Dropox račun na HTC One SV, in do konca sledite uvodnim pojasnilom na spletni strani Dropboxa.

- 1. Podrsajte po Panelu z Obvestili, da se odpre in nato pritisnite  $\overline{Q}$  > Računi & usklajevanje.
- 2. Pritisnite  $\pm$  > Dropbox.
- 3. Sledite navodilom na zaslonu, da ustvarite ali se vpišete v račun.
- 4. S pomočjo internetnih iskalnikov na vašem računalniku, pojdite na spletno stran Dropboxa (www.dropbox.com), vpišite se s svojim računom, in do konca sledite navodilom za začetek.

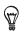

Lahko pa kar na Začetnem zaslonu pritisnete **III > Dropbox**, da lahko svoj račun ustvarite z aplikacijo Dropbox.

Delite slike in videoposnetke s pomočjo Dropboxa

Uporabite Galerijo za nalaganje fotografij in video posnetkov na Dropbox. Povezavo do vašega Dropboxa lahko nato delite z vašimi prijatelji, da si bodo lahko ogledali vaše fotografije in video posnetke.

#### Nalaganje slik in video posnetkov na Dropnox iz Galerije

- 1. Na Začetnem zaslonu, pritisnite **III** > Galerija.
- 2. Pritisnite na mapo, ki vsebuje slike ali video posnetke, ki bi jih radi delili.
- 3. Pritisnite Deli > Dropbox.
- 4. Izberite slike in video posnetke, ki bi jih radi naložili, in nato pritisnite Naprej.
- 5. Ustvarite ali izberite mapo v Dropboxu, in nato pritisnite Naloži.

Naložene datoteke si lahko ogledate naravnost iz Galerije, če jih vložite v mapo Fotografije v vašem Dropboxu. Ali med Fotografijami ustvarite mapo in jih naložite v to mapo.

#### Samodejno nalaganje posnetkov iz kamere

Novi posnetki s kamero se bodo naložili samodejno, če ste vklopili pri Kameri možnost Naloži, ko ste uspešno nastavili Dropbox račun na HTC One SV. Če je niste vklopili prej, jo lahko naknadno aktivirate v Dropbox nastavitvah.

- 1. Na Začetnem zaslonu, pritisnite **IIII** > Drophox.
- 2. Pritisnite > Nastavitve > Aktiviraj Nalaganje preko kamere.
- 3. Izberite vrsto internetne povezave, ki jo boste uporabili za nalaganje fotografij in video posnetkov na Dropbox.
- 4. Pritisnite Vklopi.

### **SkyDrive**

Več o SkyDrive za HTC Sense

Z SkyDrive® spletnim pomnilnikom, lahko vse svoje slike in dokumente shranite na enem mestu.

Kadarkoli lahko do njih dostopite preko HTC One SV, vašega računalnika, in drugih mobilnih naprav kjer imate dostop do pomnilnika SkyDrive.

Lahko:

- Uporabite Galerijo, da naložite vaše fotografije. Tako boste lahko tudi dostopali do svojih fotografij, ki ste jih shranili v vašem SkyDrive pomnilniku.
- Nobenih gromozanskih priponk ob pošiljanju elektronskih sporočil. Preprosto pošljite povezavo z datotekami, ki so shranjene na pomnilniku SkyDrive.
- Uporabite Polaris Office, da uredite vaše Office dokumente, ki so shranjeni na pomnilniku SkyDrive.
- Shranite dokumente iz HTC One SV naravnost na vaš SkyDrive pomnilnik.

Vpišite se v SkyDrive

SkyDrive lahko uporabljate kot spletni pomnilnik, ko se vpišete s pomočjo Windows Live® ID.

- 1. Podrsajte Panel z Obvestili, da se odpre, in nato pritisnite  $\overline{\Phi}$  > Računi & usklajevanje.
- 2. Pritisnite  $\pm$  > SkyDrive za HTC Sense.
- 3. Sledite navodilom na zaslonu, da se vpišete, ali ustvarite svoj Windows Live ID, če ga še nimate.

Nalaganje fotografij na SkyDrive iz Galerije

- 1. Na Začetnem zaslonu, pritisnite **III** > lerija > Albumi.
- 2. Pritisnite na mapo, ki vsebuje fotografije, ki jih želite.
- 3. Pritisnite Deli > SkyDrive za HTC Sense.
- 4. Izberite eno ali več fotografij, ki bi jih radi naložili in nato pritisnite Naprej.
- 5. Izberite mapo v pomnilniku SkyDrive, in nato pritisnite Zaključi.

Pošiljanje datotek s povezavami na SkyDrive preko e-pošte

Da bi vaše na SkyDrive shranjenje datoteke lahko delili preko e-pošte, vam jih ni treba najprej naložiti in nato pripenjati v vaše sporočilo. Z uporabo aplikacije Pošta, lahko preprosto dodate datoteke s povezavami na vaš SkyDrive in jih pošljete v vašem e-sporočilu.

- 1. Na Začetnem zaslonu, pritisnite **III** > Pošta.
- 2. Če imate več e-poštnih računov, si nastavite e-poštni račun, ki bi ga radi uporabili.
- 3. Ustvarite novo e-poštno sporočilo in vnesite prejemnike, ali odgovorite na e-pošto.
- 4. Lahko:
- Pritisnete Pripni > Dokument, in nato izberete vrsto dokumenta.
- Pritisnete Pripni > Datoteka, če bi rabi izbrali katerokoli vrsto datoteke.
- 5. Pritisnite SkyDrive.
- 6. Odprite mapo, ki vsebuje datoteke, ki jih želite, in nato izberite datoteke, ki bi jih radi delili.
- 7. Pritisnite Zaključi.

Povezave do vaših izbranih datotek boste videli v vašem e-poštnem sporočilu.

8. Pritisnite Pošlji.

SkyDrive in shranjevanje dokumentov

#### Shranjevanje Officovega dokumenta v SkyDrive

S pomočjo Polaris Offica, lahko ustvarite ali odprete dokument in ga shranite v svoj SkyDrive internetni pomnilnik.

- 1. Iz Začetnega zaslona, pritisnite  $\overline{\text{III}}$  > Polaris Office.
- 2. Ustvarite ali odprite dokument.
- 3. Pritisnite > Datoteka > Shrani kot.
- 4. Vnesite novo ime datoteke.
- 5. Pritisnite okvirček pod Lokacijo, in nato pritisnite SkyDrive.
- 6. Pritisnite Shrani.

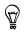

Ko ste dokument odprli lahko pritisnete tudi > Datoteka > Deli > SkyDrive za HTC Sense, da naložite dokument v SkyDrive mapo.

#### Urejanje Officovega dokumenta na pomnilniku SkyDrive

S pomočjo Polaris Office, lahko pregledujete ali urejate dokument, ki je shranjen v vašem SkyDrive pomnilniku.

- 1. Na Začetnem zaslonu, pritisnite **III** > Polaris Office.
- 2. Pritisnite SkyDrive.
- 3. Odprite mapo, ki vsebuje dokument, ki bi si ga radi ogledali ali uredili.
- 4. Pritisnite na dokument, da ga odprete.
- 5. Za spreminjanje, pritisnite Uredi.
- 6. Ko ste dokument uredili, pritisnite > Datoteka.
- 7. Shranite dokument, ali ga shranite kot novo datoteko v SkyDrive.

# HTC Avto

#### Na cesti s HTC Avtom

Zdaj lahko ob vožnji preprosto uporabite HTC One SV, da vas pripelje na cilj, vas kratkočasi in vam pomaga, da ostanete v stiku z ljudmi, ki so vam dragi.

Preprost dostop do glasbe, zemljevidov, navigacije in klicev s HTC Avtom.

- 1. HTC Avto se samodejno vklopi, ko položite vaš HTC One SV v HTC Avtomobilsko opremo.
- 2. Na HTC Avto glavnem panelu lahko:
- Podrsate levo ali desno, da pridete do ostalih panelov kot sta Glasba in Liudie.
- Na glavnem panelu, pritisnite na bližnjico, da kaj naredite nemudoma. Na primer, če pritisnite na bližnjico Glasba takoj začne predvajati zadnjo pesem, ki ste jo nazadnje poslušali.

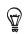

Ko uporabljate HTC Avto, se lahko vrnete na glavni panel iz kateregakoli zaslona s pritiskom na  $\Omega$ .

HTC Car vam omogoča, da preprosto preklopite nazaj na normalen način telefona. Preprosto odstranite vaš HTC One SV iz HTC Avtomobilske opreme in samodejno boste zaključili z načinom HTC Avto.

Lahko tudi ročno zaprete HTC Avto, tako da pritisnete  $\leq$  na glavni panel.

#### Predvajanje glasbe v načinu HTC Avto

- 1. Iz glavnega panela, podrsajte leto dokler ne vidite panela Glasba.
- 2. Podrsajte navzgor od spodaj po zaslonu in nato pritisnite  $\blacktriangledown$  išči glasbo po Kategorijah ali izberite svojo zbirko.
- 3. Pritisnite na album, pesem, ali seznam skladb, ki jih želite poslušati.
- 4. Naslednjič, ko boste želeli predvajati isto glasbo, lahko:
- Pritisnete na bližnjico Glasba na glavnem panelu, da predvajate zadnjo skladbo, ki ste jo poslušali.
- Prelistajte nazaj na ploščo Glasba in pritisnite na katerikoli, pred kratkim poslušani, album.

Poslušanje Spletnega radia z TuneIn-om

Naravnost iz HTC Avta, uživajte ob poslušanju Spletnih radijskih postaj z TuneIn-om.

1. Iz glavnega panela prelistavajte v levo dokler ne zagledate panela

s Glasbenimi aplikacijami.

- 2. Pritisnite Internet Radio. Nato lahko:
- Prelistate med programi, ki so na voljo po kategorijah.
- **Pritisnete Q**, da vnesete in najdete postaje glede na ključno besedo, kot ime izvajalca ali temo.
- 3. Pritisnite na postajo, da se začne predvajati.

### Ne izgubljajte se več s HTC Avtom

HTC Avto vam pomaga najti pot do želenega cilja.

Omogoča preprost dostop do zemljevidov in vam pove kje se trenutno nahajate. Poišče zanimive dogodke v vaši bližini med vikendi. HTC Avto vam posreduje informacije, ki jih potrebujete, da se ne bi izgubili.

Raziskovanje okolice

#### Se počutite pustolovsko?

S samo parimi pritiski, lahko zelo hitro najdete zanimive lokacije v vaši bližini.

- 1. Prelistajte v desno, dokler ne najdete Navigacijskega panela, in nato pritisnite  $^{\circledR}$
- 2. Pritisnite na kategorijo ali vnesite svoje iskalne ključne besede.

Kako do navodil v HTC Avtu

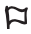

HTC Avto uporablja aplikacijo Google Maps™ za navigacijo. V državah, kjer Google Maps ne podpira zavoj-po-zavoju navigacije, lahko nastavite vaš HTC Avto, tako da uporablja aplikacijo HTC Lokacija.

- 1. Listajte desno, dokler ne zagledate Navigacijskega panela.
- 2. Lahko:

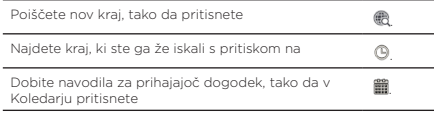

- 3. Pritisnete na želeno mesto, da vidite začetne in končne točke na zemljevidu.
- 4. Pritisnite Vklopi navigacijo, da dobite navodila.

## Potovanja in zemljevidi

#### Nastavitve lokacije

Aktivacija storitve lokacije

Da lahko HTC One SV najde vašo lokacijo, morate aktivirati lokacijske vire.

- 1. Podrsajte po Obvestilnem panelu, tako da jo odprete, in nato pritisnite Nastavitve > Lokacija.
- 2. Izberite eno od ali obe možnosti:

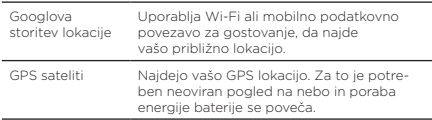

### Lokacije

O Lokacijah

Najdite zanimiva mesta, priskrbite si navodila za pot na katero se odpravljate, in vozite tako, da uporabite zavoj-za-zavojem GPS navigacijo z Lokacijami. Lokacije so tudi idealen sopotnik, kadar ste doma ali kadar se nahajate v tuji državi. Z Lokacijami, lahko prenesete zemljevide že predhodno, da niste v skrbeh, če boste imeli dostop do interneta ali ne plačujete dragih stroškov podatkovnih gostovanj, ko ste v tujini.

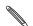

Če se nahajate na področju, kjer vas obkroža veliko zgradb, lahko imajo Lokacije težave s točnim določanjem vaše lokacije. Kako najti vašo lokacijo in kar je v vaši okolici

- 1. Na Začetnem zaslonu pritisnite **III** > Lokacije.
- 2. Če se vam trenutna lokacija ne izpiše na zemljevidu, pritisnite  $\mathbf{\mathcal{P}}$ .
- 3. Pritisnite Hitre Povezave > V okolici.
- 4. Izberite kategorijo, ki vas zanima in bi jo radi videli v krajih v okolici.

#### Najdite svoje prijatelje s Google Latitude (dostopno glede na državo)

Google Latitude® je storitev za pomoč uporabnikom pri lokaciji, saj omogoča vam in vašim prijateljem, da si med seboj delite lokacije in sporočila o stanju. Omogoča tudi, da dobite navodila do lokacij, kjer se nahajajo vaši prijatelji, da pošljete podrobnosti o svoji lokaciji po elektronski pošti in še kaj.

Vaše lokacije ne more osveževati in deliti samodejno. Morate se pridružiti Latitude, in nato povabiti vaše prijatelje, da si ogledajo vašo lokacijo ali sprejeti njihova povabila. Samo prijatelji, ki ste jih sami povabili ali sprejeli lahko vidijo vaše lokacije.

#### Odpiranje in vpisovanje v Latitude

- 1. Na Začetnem zaslonu, pritisnite  $III >$  Mane.
- 2. Med ogledovanjem mape, pritisnite  $\Box$  > Pridruži se Latitude.
- 3. Ko ste se pridružili Latitude in zaprli aplikacijo, lahko postopate po eni od predlaganih poti za odpiranje aplikacij iz Začetnega zaslona:
- Pritisnite **III** > Latitude
- Odprite Zemlievide, in nato pritisnite  $\blacktriangle$  > Latitude.

#### Iskanje pomoči

Če potrebujete pomoč ali imate kakršnakoli vprašanja o Zemljevidih ali aplikaciji Latitude, pritisnite > Pomoč (ali Več > Pomoč).

## Najpomembnejše aplikacije

Uporaba Ure Uporaba pripomočka HTC Ura

Uporabljajte pripomoček HTC Ura, da preverite današnji datum, uro in lokacijo.

Ura pa vam lahko pokaže tudi čas v kakem drugem mestu.

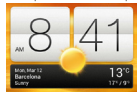

#### Spreminjanje lokacije na pripomočku Ura

Že v osnovi, pripomoček Ura kaže tudi tekoče vremenske razmere. Vašo Uro lahko prilagodite vašemu Začetnemu zaslonu tako, da vam kaže vreme na kakšnem drugem kraju.

- 1. Pritisnite in pridržite pripomoček Ura in ga nato povlecite do tipke Urejanje.
- 2. Izberite mesto.

Če mesta, ki ga želite ni med naštetimi, pritisnite  $\pm$ , da ga poiščete in dodate.

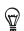

Dodate lahko več kot en pripomoček Ura, da razširite Začetni zaslon.

Nastavljanje zvočnega opozorila

Nastavite lahko enega ali več alarmov.

- 1. Na zavihku Alarmi, izberite gumbe za potrditev alarma in nato pritisnite na ta alarm.
- 2. Pod Nastavi alarm, povlecite s prstom gor in dol, da se vam odvrti številčnica in nastavite čas alarma.
- 3. Če želite, da se alarm ponavlja, pritisnite Ponovi in nastavite kdaj bi radi, da alarm začne zvoniti.
- 4. Pritisnite Zaključi.
- Za izključitev alarma, preverite gumbe za potrditev alarma.
- Če morate nastaviti več kot tri alarme, pritisnite  $\pm$ .

#### Izbris alarma

- 1. Na zavihku Alarmi, pritisnite  $\blacksquare$
- 2. Izberite alarme, ki bi jih radi izbrisali in pritisnite Izbriši.

#### Preverjanje Vremena

Uporabite aplikacijo in pripomoček Vreme, da lahko preverite trenutno vreme in vremenske napovedi za naslednjih nekaj dni.

Poleg vremena na lokaciji kjer se nahajate, si lahko ogledate vremenske napovedi tudi v drugih mestih po svetu.

1. Na Začetnem zaslonu, pritisnite **IIII** > Vreme.

Prikazali se vam bosta možnosti urne in štiridnevne napovedi.

- 2. Med preverjanjem vremena, lahko:
- Podrsate s prstom gor in dol po zaslonu, da preverite vreme v drugih mestih.
- Pritisnete  $\Omega$ , da osvežite informacije o vremenu kadarkoli.

Nastavitve v aplikaciji Vreme nadzorujejo tudi podatke o vremenu, ki se vam izpišejo pri Uri in Koledarju.

## Google Play in ostale aplikacije

### Nalaganje aplikacij iz Google Play

Ko rabite nove aplikacije za HTC One SV ne omahujte in se obrnite na Google Play.

Izberite med pestrim izborom brezplačnih in plačljivih aplikacij vse od uporabnih aplikacij, kratkočasnih aplikacij, do igric.

- Za kupovanje plačljivih aplikacij boste potrebovali Google Wallet™ način plačila. Ko boste kupili določeno aplikacijo boste morali izbrati način plačila.
- Naziv Play Store aplikacije se lahko razlikuje glede na vašo regijo.

Iskanje in nalaganje aplikacije

Ko naložite aplikacije in jih uporabljate na vašem HTC One SV, lahko zahtevajo dostop do vaših osebnih podatkov Ali dostopajo do določenih funkcij in nastavitev.

Prenesite in naložite samo aplikacije, ki jim zaupate.

Bodite previdni, ko prenašate aplikacije, ki imajo dostop do veliko funkcij ali znatnega deleža vaših podatkov na HTC One SV. Odgovornost za naložene aplikacije nosite sami.

- 1. Na Začetnem zaslonu, pritisnite  $\frac{1}{100}$  > Play Store.
- 2. Brskajte ali iščite aplikacijo.
- 3. Ko najdete aplikacijo, ki vam je všeč, nanjo kliknite in prej preberite njen opis in mnenja uporabnikov.
- 4. Za prenašanje ali nakup aplikacij, pritisnite Prenesi (za brezplačne aplikacije) ali na ikono s ceno (za plačljive aplikacije).
- 5. Pritisnite Sprejmi & prenesi ali Sprejmi & kupi.

Za odpiranje aplikacije, pritisnite **illi** na Začetni zaslon. Na zaslonu Vse aplikacije, pritisnite na aplikacijo.

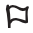

⊡

Za več možnosti ali nastavitev, pritisnite in pridržite  $\Box$  in pritisnite ko ste na glavnem zaslonu aplikacij.

### Predvajanje video posnetkov na YouTubu

Uporabite aplikacijo YouTube, da preverite kaj je popularno na spletni strani video-izmenjav.

- 1. Na Začetnem zaslonu, pritisnite **III** > YouTube.
- 2. Preletite seznam video posnetkov, in nato pritisnite na video, da si ga ogledate.
- 3. Med gledanjem video posnetka, lahko:
- Pritisnete na zaslon video posnetka, da ga začasno ustavite, nadaljujete s predvajanjem, ali povlecite drsnik da skočite na drug del video posnetka.
- Da bi izvedeli več o videoposnetku, videli sorodne video posnetke ali preverili mnenja drugih gledalcev, pritisnite na zavihek. S prstom pa lahko tudi podrsate čez vse zavihke, da se prepričate, še o ostalih ponudbah.

Pritisnite na ikono YouTube, da se vrnete na glavni zaslon.

### Poslušanje FM Radia

Priklopite se in poslušajte svoje najljubše radijske postaje s pomočjo aplikacije FM Radio.

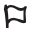

Najprej morate vključiti slušalke v avdio izhod vašega HTC One SV, da lahko uporabite FM Radio. FM Radio uporablja stereo slušalke za FM radijsko anteno.

1. Na Začetnem zaslonu, pritisnite **IIII** > FM Radio.

Prvič ko odprete FM Radio, se bo povezal in predvajal prvo FM postajo, ki jo bo našel.

- 2. Lahko:
- Pritisnete ali **da** se premaknete na naslednjo ali predhodno postajo.
- Povlečete drsnik, da ujamete frekvenco na FM kanalu.
- Pritisnete ▶ ali ◀ gor in dol, da bi ujeli radijsko frekvenco do 0.1 MHz natančno.
- Pritisnete , da izberete in poimenujete postaje, ki jih trenutno poslušate, ponovno preverite postaje, in še kaj.

Zapiranje ali izklapljanje FM Radia

- Pritisnite < za nadaljevanje poslušanja radia med uporabo ostalih aplikacij.
- Za popolno izkliučitev FM Radia, pritisnite  $\Phi$ .

### Delite igrice in aplikacije z drugimi

Se zabavate z igrico ali aplikacijo, ki ste jo odkrili na Google Play? Delite svoje najljubše Igrice in aplikacije neposredno s svojim krogom prijateljev.

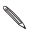

Zato, da se lahko vaši prijatelji povežejo z aplikacijo in jo prenesejo iz Google Play, morajo uporabljati napravo z Androidom.

- 1. Na Začetnem zaslonu, pritisnite ...
- 2. Pritisnite > Deli.
- 3. Pritisnite na aplikacijo, in nato izberite na kakšen način bi jo radi delili.

# Vaš telefon in računalnik

### Kjer imate shranjene aplikacije, podatke, in datoteke

HTC One SV uporablja naslednje vrste pomnilnikov:

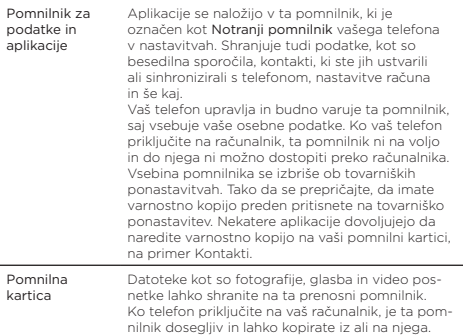

#### Priklapljanje HTC One SV na računalnik

Kadarkoli priklopite HTC One SV na računalnik s pomočjo USB kabla, se vam odpre zaslon Izberite vrsto povezave in vam da na voljo USB povezavo.

Postopate lahko na naslednje načine:

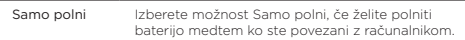

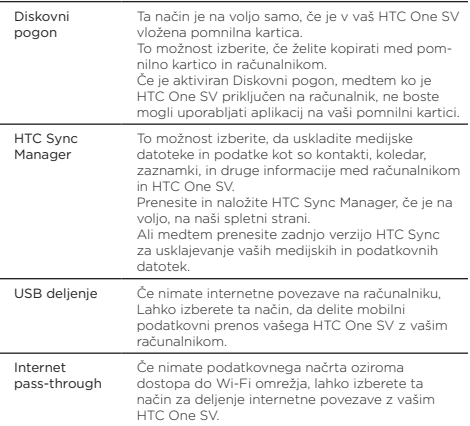

#### Kopiranje datotek na ali iz pomnilne kartice

Vašo glasbo, fotografije in ostale datoteke lahko kopirate na vašo pomnilno kartico.

- 1. Povežite HTC One SV z vašim računalnikom s pomočjo dodanega USB kabla.
- 2. Pri zaslonu Izbira vrste povezave, izberite Diskovni pogon. Vaš računalnik, bo prepoznal pomnilno kartico kot izmenljivi disk.
- 3. Poidite na izmenlijvi disk in ga odprite.
- 4. Sledite enemu od naslednjih navodil:
- Kopirajte datoteke iz računalnika v korensko mapo pomnilne kartice.
- Kopirajte datoteke iz pomnilne kartice v mapo na vašem računalniku.
- 5. Po kopiranju datotek, odstranite izmenljivi disk (torej priklopljen HTC One SV) kot zahteva vaš računalnik za varno odstranitev opreme odstranite HTC One SV.
- 6. Sledite enemu od naslednjih korakov:
- Odklopite HTC One SV od računalnika.

 Če bi radi, da vaš HTC One SV ostane priklopljen n računalnik, vendar bi radi da lahko dostopa do pomnilne kartice, odprite Obvestilni panel, pritisnite na Diskovni pogon, in nato izberite katerokoli opcijo, ki ni Diskovni pogon.

#### Osnove HTC Sync Upravljalnika

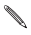

Prenesite in naložite HTC Sync Manager, če je na voljo, iz naše spletne strani. Oziroma medtem lahko naložite zadnjo verzijo HTC Synca da sinhronizirate medijske datoteke in podatke.

## Internetne povezave

#### Podatkovna povezava

Ko prvič vklopite HTC One SV, se samodejno nastavi tako, da uporablja podatkovno povezavo vašega mobilnega operaterja (če je vstavljena SIM kartica).

Preverjanje podatkovne povezave, ki jo uporabljate

- 1. Podrsajte po panelu Obvestila, da ga odprete in pritisnite ...
- 2. Pritisnite Mobilna omrežia > Omrežni operaterii ali Imena pristopnih točk.

Vklop in izklop podatkovne povezave

Izklop vaše podatkovne povezave varčuje z energijo baterije in prihrani vaš denar zaradi manjših stroškov porabe.

- 1. Podrsajte po panelu Obvestila, da ga odprete in pritisnite  $\overline{\mathbb{Q}}$ .
- 2. Pritisnite stikalo Mobilna omrežja Vklop/Izklop za vzpostavitev ali prekinitev podatkovne povezave.

Če nimate vzpostavljene podatkovne povezave in niste povezani z Wi-Fi omrežjem, ne boste prejemali samodejnih posodobitev v vaš e-poštni nabiralnik, socialna omrežja in druge sinhronizirane informacije.

Dodajanje nove dostopne točke

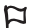

Pred dodajanjem nove podatkovne povezave, si pripravite ime dostopne točke in nastavitve vašega mobilnega operaterja (vključno z uporabniškim imenom in geslom, če bosta zahtevana).

- 1. Podrsajte po panelu Obvestila, da ga odprete in pritisnite  $\Phi$ .
- 2. Pritisnite Mobilna omrežja > Imena pristopnih točk.
- 3. Na APN zaslonu pritisnite > Nov APN.
- 4. Na zaslonu Uredi pristopno točko vpišite APN nastavitve. Pritisnite na postavko APN nastavitve za urejanje.
- 5. Pritisnite > Shrani.

Omogočanje podatkovnega gostovanje

Povežite se s partnerskimi omrežji vašega mobilnega operaterja in dostopajte do podatkovnih storitev, ko ste izven področja, ki ga pokriva vaš mobilni operater.

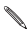

Uporaba podatkovnih storitev med gostovanjem lahko povzroči nepričakovane stroške. Pri svojem mobilnem operaterju se pozanimajte o cenah podatkovnega gostovanja preden ga uporabite.

- 1. Podrsajte po panelu Obvestila, da ga odprete in pritisnite  $\overline{\mathbb{Q}}$ .
- 2. Pritisnite Mobilna omrežja in potem izberite možnost Podatkovno gostovanje.

Izberite možnost Zvok za podatkovno gostovanje, če želite, da vas HTC One SV z zvokom opozori, da uporablja podatkovno gostovanje.

#### Wi-Fi

Za uporabo Wi-Fi potrebujete dostop do brezžične dostopne točke ali "vročo dostopno točko".

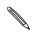

Razpoložljivost in moč Wi-Fi signala se spreminja glede na objekte skozi katere mora Wi-Fi signal prodreti (kot so stavbe ali zidovi med sobami).

Vklop Wi-Fi in povezovanje z brezžičnim omrežjem

1. Podrsajte po panelu Obvestila, da ga odprete in pritisnite  $\mathbf Q$ .

2. Pritisnite Wi-Fi stikalo Vklop/Izklop za vklop Wi-Fi.

3. Pritisnite Wi-Fi.

Izpišejo se najdena Wi-Fi omrežja.

Če brezžičnega omrežja, ki ga želite ni na seznamu, pritisnite > Dodaj omrežje za ročno dodajanje.

4. Pritisnite Wi-Fi omrežje, s katerim se želite povezati.

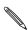

Če izberete varno omrežje, boste potrebovali omrežni ključ ali geslo.

5. Pritisnite Poveži.

Ko je HTC One SV povezan z brezžičnim omrežjem, se Wi-Fi ikona pojavi v statusni vrstici in vam prikazuje približno moč signala.

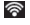

Ko se HTC One SV naslednjič poveže z že prej uporabljenim varnim omrežjem, ne boste potrebovali ključa omrežnega ali gesla, razen če ponastavite HTC One SV na privzete tovarniške nastavitve.

Prekinitev povezave s trenutnim brezžičnim omrežjem

- 1. Podrsajte po Obvestilnem panelu, da se odpre in nato pritisnite
- 2. Pritisnite na Wi-Fi.
- 3. Lahko:
- Pritisnete na brezžično povezavo s katero je HTC One SV povezan, in nato pritisnete Prekini Povezavo.
- Če želite izbrisati tudi nastavitve te povezave, pritisnite in pridržite naziv mreže, in nato pritisnite Ne Shrani Omrežja.

Povezovanje z drugim Wi-Fi omrežjem

- 
- 1. Podrsajte po panelu Obvestila, da ga odprete in pritisnite  $\overline{\mathbb{Q}}$
- 2. Pritisnite Wi-Fi.

Izpišejo se najdena Wi-Fi omrežja.

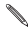

Za ročno iskanje Wi-Fi omrežij, ki so na voljo, pritisnite \* > Skeniraj.

3. Za povezovanje pritisnite na Wi-Fi omrežje.

Povezovanje z Wi-Fi omrežjem z napredno zaščito

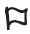

Mogoče boste morali namestiti omrežni certifikat (\*.p12) na HTC One SV preden se boste lahko povezali z Wi-Fi omrežjem z EAP-TLS avtentičnim protokolom.

- 1. Shranite datoteko certifikata v korensko mapo pomnilne kartice.
- 2. Podrsajte po panelu Obvestila, da ga odprete in pritisnite  $\overline{Q}$  > Zaščita.
- 3. Pritisnite Namesti iz pomnilne kartice.
- 4. Izberite omrežni certifikat, ki ga potrebujete za povezavo z EAP-TLS omrežjem.
- 5. Vklopite Wi-Fi in se povežite z brezžičnim omrežjem.

#### Povezovanje z navideznim zasebnim omrežjem (VPN)

Dodajajte navidezna zasebna omrežja (VPN), ki vam omogočajo povezavo in dostop do virov v zavarovanem lokalnem omrežju, kot je vaše službeno omrežje.

Glede na tip VPN omrežja, ki ga uporabljate v službi, bo mogoče potreben vnos informacij za dostop ali namestitev varnostnega

certifikata, pred začetkom uporabe in povezovanjem z lokalnim službenim omrežjem. Te informacije vam priskrbi sistemski skrbnik omrežja.

HTC One SV mora pred začetkom VPN povezave ustvariti Wi-Fi ali podatkovno povezavo.

Dodajanje VPN povezave

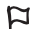

Preden lahko uporabljate zaupni pomnilnik in nastavite VPN, morate najprej nastaviti PIN ali geslo zaklenjenega zaslona.

- 1. Podrsajte po panelu Obvestila, da ga odprete in prit  $\circledast$ .
- 2. V Brezžično & Omrežja pritisnite Več.
- 3. Pritisnite VPN > Dodaj VPN omrežje.
- 4. Vnesite VPN nastavitve in jih nastavite glede na podrobnosti zaščite, ki vam jih je priskrbel vas sistemski skrbnik.
- 5. Pritisnite Shrani.

VPN je dodan v VPN funkcijo na zaslonu VPN nastavitve.

Povezovanje z VPN

- 1. Podrsajte po panelu Obvestila, da ga odprete in pritisnite  $\Phi$ .
- 2. V Brezžično & Omrežja pritisnite Več.
- 3. Pritisnite VPN.
- 4. Pritisnite VPN, s katerim se želite povezati.
- 5. Vpišite svoje podatke in pritisnite Poveži.

Ko ste povezani z VPN omrežjem, se v obvestilih pojavi ikona VPN povezave ...

Zdaj lahko odprete spletni brskalnik, da bi dostopali do virov, kot je na primer vaš službeni intranet.

Prekinitev povezave z VPN

- 1. Podrsajte po panelu Obvestila, da ga odprete.
- 2. Pritisnite VPN povezavo za vrnitev na zaslon VPN nastavitve in potem potrdite VPN povezavo za prekinitev povezave.

### Uporaba HTC One SV kot brezžični usmerjevalnik

Delite vaše podatkovne povezave z drugimi napravami, tako da spremenite HTC One SV v brezžični usmerjevalnik.

- Prepričajte se, da je podatkovna povezava vklopljena.
- Za uporabo te storitve potrebujete, s strani vašega ponudnika storitve, odobren podatkovni plan vezan na vaš račun.
- 1. Podrsajte po panelu Obvestila, da ga odprete in pritisnite  $\overline{Q}$ .
- 2. V Brezžično & Omrežja pritisnite Več.
- 3. Pritisnite Deljenje mobilnega interneta & prenosna vroča dostopna točka.
- 4. Pritisnite Nastavitve prenosne Wi-Fi vroče dostopne točke.
- 5. Vpišite ime usmerjevalnika ali uporabite privzeto ime usmerjevalnika.
- 6. Izberite tip varnosti in nastavite geslo (ključ) za vaš brezžični usmerjevalnik. Če v varnosti izberete Brez, vam ni potrebno vpisati gesla.

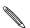

Geslo je ključ, ki ga drugi ljudje vpišejo v svoje naprave, da bi lahko uporabljali HTC One SV kot brezžični usmerjevalnik.

7. Izberite možnost Prenosna Wi-Fi vroča dostopna točka za vklop brezžičnega usmerjevalnika.

HTC One SV je pripravljen za uporabo kot brezžični usmerjevalnik, ko v statusni vrstici vidite  $\omega$ 

## Bluetooth

#### Bluetooth osnove

Prižiganje in ugašanje Bluetootha

- 1. Podrsajte po Obvestilnem panelu, da se odpre in nato pritisnite főt.
- 2. Pritisnite Bluetooth Vklop/Izklop stikalo, da ga prižgete ali ugasnete.

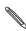

Izklapljajte Bluetooth, če ni v uporabi, zaradi varčevanja z energijo, oziroma v prostorih, kjer so prepovedane brezžične naprave, na primer na premikajočih letalih ali v bolnišnicah.

Spreminjanje naziva naprave

Naziv naprave pomaga drugim napravam, da prepoznajo HTC One SV.

- 1. Podrsajte po Obvestilnem panelu, da se odpre in nato pritisnite<br> **10**
- 2. Če je Bluetooth izključen, pritisnite na Bluetooth Vklop/Izklop stikalo, da ga ponovno vklopite.
- 3. Pritisnite na Bluetooth.

Odprl se vam bo Bluetooth zaslon.

- 4. Pritisnite : in nato pritisnite Preimenui telefon.
- 5. Vnesite novo ime za HTC One SV v pogovorno okno in nato pritisnite Preimenuj.

#### Priklapljanje Bluetooth slušalk ali opreme za avto

Lahko poslušate glasbo preko Bluetooth stereo slušalk, ali uživate v prostoročnih pogovorih z uporabo Bluetooth slušalk ali opreme za v avto.

- Za poslušanje glasbe s pomočjo slušalk ali opreme za avto, morajo slušalke ali avtomobilska oprema podpirati A2DP Bluetooth profil.
- Preden priklopite slušalke, se prepričajte da so prepoznavne, da jih HTC One SV lahko najde. Za dodatne informacije si poglejte navodila za uporabo slušalk.
- 1. Podrsajte Panel z obvestili, da se odpre, in nato pritisnite  $\overline{\mathbb{Q}}$ .
- 2. Če je Bluetooth izključen, premaknite Bluetooth Vklop/Izklop

stikalo, da ga izključite.

3. Pritisnite na Bluetooth.

Odpre se vam Bluetooth zaslon.

- 4. Če se vam ne prikažejo slušalke na seznamu, pritisnite , in nato pritisnite Išči napravo, Da osvežite seznam.
- 5. Ko zagledate naziv vaših slušalk v sekciji Razpoložljive naprave, pritisnite na ime.
- 6. HTC One SV se samodejno poskuša povezati s slušalkami.
- 7. Če samodejno povezovanje ne uspe, vnesite kodo, ki ste jo dobili skupaj s slušalkami.

Povezovanje in stanje povezave se prikažeta pod ikono prostoročnih slušalk ali opreme za avto v sekciji Bluetooth naprave. Ko so Bluetooth slušalke ali oprema za avto povezani s HTC One SV, se bo pokazala ikona **B**luetooth povezan v kontrolni vrstici.

## Nastavitve in varnost

### Več načinov kako podaljšati življenje baterije

Preklapljanje na način GSM omrežje

Preklopite na uporabo GSM omrežja, če ne uporabljate podatkovne povezave kot povezavo z Internetom. Uporaba načina GSM omrežje porabi znatno manj energije.

- 1. Podrsajte Panel za Obvestila, da se odpre in nato pritisnite ...
- 2. Pritisnite Mobilno omrežje > Način Omrežja.
- 3. Pritisnite Samo GSM.

Preverjanje uporabe baterije

- 1. Podrsajte Panel z Obvestili, da se odpre in nato pritisnite  $\circled{a}$ .
- 2. Pritisnite Napajanje > Poraba baterije.
- 3. Za ogled podrobnosti, pritisnite na graf ali aplikacije, ki uporabljajo energijo baterije.

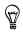

Če se prikažejo ikone z gumbi, medtem ko pregledujete zaslon Uporabi podrobnosti, jih lahko pritisnete, da prilagodite nastavitve, ki vplivajo na porabo energije ali izklopite aplikacije, ki porabliajo energijo.

#### Ustvarjanje varnostne kopije na Googlu

Lahko izberete, da se vam na Googlovih strežnikih samodejno shranjujejo nekatere nastavitve, kot so Wi-Fi in zaznamki, s pomočjo vašega Google Računa, da jih lahko shranite za kasnejšo uporabo.

- 1. Podrsajte Panel z Obvestili, da se odpre in nato pritisnite  $\Phi$ .
- 2. Pritisnite na Zasebnost in izberite možnost Ustvari varnostno kopijo nastavitev.

#### Nastavitve dostopnosti

Te nastavitve pridejo prav, če prenesete in naložite dostopnostne aplikacijo, kot so bralec zaslona, ki omogoča zvokoven odziv. Dostopnostne funkcije oziroma storitve lahko vključite ali izključite.

- 1. Podrsajte Panel z Obvestili, da se odpre in nato pritisnite  $\Phi$ .
- 2. Pritisnite Dostopnost in izberite nastavitev, ki vam ustreza.

## Ostale pomembne

## Ikone za prikaz stanja

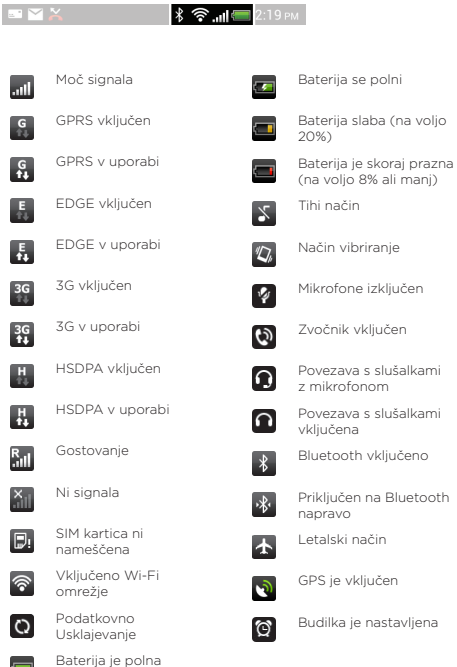

### Ponovni zagon vašega HTC One SV

Če HTC One SV dela počasneje kot običajno, ena od aplikacij ne dela kot bi morala, ali se HTC One SV ne odziva, poskusite ponovno zagnati HTC One SV in videli boste, če je to rešitev problema.

- 1. Če je zaslon izklopljen, pritisnite gumb VKLOP, da ga nazaj prižgete.
- 2. Odklenite zaslon.
- 3. Pritisnite in držite gumb VKLOP, in nato pritisnite na Ponoven zagon.
- 4. Ko se pojavi zahteva za potrditev, pritisnite Ponovni zagon.

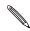

Če se problem s pomočjo teh korakov ne razreši, lahko odstranite in ponovno vstavite baterijo, in nato prižgete HTC One SV, da se ponovno zažene.

HTC One SV se ne odziva?

Če se HTC One SV ne odziva ob dotiku na zaslon ali ko pritiskate gumbe, ga lahko še vedno ponovno zaženete.

Pritisnite in pridržite gumb VKLOP vsaj za 10 sekund, in nato popustite.

HTC One SV se bo ponovno zagnal.

#### Ponastavitev HTC One SV

Če boste HTC One SV nekomu podarili ali imate težave s HTC One SV, ki jih ne znate odpraviti, lahko izvedete tovarniško ponastavitev (ki se ji reče tudi hard reset).

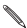

Tovarniška ponastavitev bo dolgoročno izbrisala vse vaše podatke in prilagojene nastavitve, in bo odstranila vse prenesene in naložene aplikacije. Prepričajte se, da imate varnostne kopije vseh datotek, ki bi jih radi obdržali, preden izvedete Tovarniško ponastavitev.

Izvajanje tovarniške ponastavitve v nastavitvah

- 1. Podrsajte po Panelu z obvestili, in pritisnite na  $\circledcirc$
- 2. Pritisnite Pomnilnik > Tovarniška ponastavitev podatkov.
- 3. Pritisnite Ponovni zagon telefona, in nato pritisnite Izbriši vse.

Izvajanje tovarniške ponastavitve s pomočjo tipk na strojni opremi 

Če HTC One SV ni mogoče vključiti ali priti do nastavitev, lahko tovarniško ponastavitev izvedete s pomočjo gumbov na strojni opremi vašega HTC One SV.

- 1. Odstranite baterijo, počakajte nekaj sekund, ponovno vstavite baterijo.
- 2. Pritisnite in držite gumb GLASNOST MANJ, in nato pritisnite in držite gumb VKLOP.
- 3. Počakajte, da se pojavi zaslon s sliko Androida, in nato spustite gumba VKLOP in GLASNOST MANJ.
- 4. Pritisnite GLASNOST MANJ za izbiro TOVARNIŠKA PONASTAVITEV, in nato pritisnite gumb VKLOP.

## Blagovne znamke in avtorske pravice

©2012 HTC Corporation. Vse pravice pridržane

HTC, HTC logotip, HTC quietly brilliant logotip, HTC One, Friend Stream, HTC Footprints in HTC Sense so blagovne znamke ali storitvene znamke HTC Korporacija.

Google, Google logotip, Android, Android logotip, Android Market, Google Apps, Google Calendar, Google Checkout, Google Earth, Google Latitude, Google Maps, Google Play, Google Talk, Google Wallet, Gmail, Picasa in YouTube so blagovne znamke Google Inc.

Microsoft, Windows, ActiveSync, Excel, Outlook, PowerPoint, SkyDrive, Windows Media in Windows Vista so registrirane blagovne znamke ali blagovne znamke Korporacije Microsoft v Združenih državah Amerike in/ali drugih državah.

Bluetooth® svetovna znamka in logotipi so registrirane blagovne znamke Bluetooth SIG, Inc.

Adobe in Flash sta registrirani blagovni znamki ali blagovna znamki Adobe Systems Incorporated v Združenih državah Amerike in/ali drugih državah.

Wi-Fi® je registrirana blagovna znamka Wireless Fidelity Alliance, Inc.

microSD je blagovna znamka SD-3C LLC.

Beats, BeatsAudio, in b logo so blagovne znamke Beats Electronics, LLC.

Facebook je blagovna znamka Facebook, Inc.

FLICKR in FLICKR Dots logotip sta blagovni znamki in/ali registrirani blagovni znamki Yahoo! Inc.

iTunes in Mac sta blagovni znamki Apple Computer, Inc.

Polaris Office je blagovna znamka Infraware, Inc.

Vse ostale družbe, imena produktov in storitev, ki so tukaj omenjene so blagovne znamke, registrirane blagovne znamke ali storitvene znamke svojih lastnikov.

HTC Sync Manager programska oprema je zaščitena z avtorskimi pravicami za izdelek, ki je sedaj v vaši lasti oziroma smo pravno pooblaščeni, da ga uporabljamo in/ali podvajamo. Nepooblaščena uporaba in ali/podvajanje avtorsko zaščitenega izdelka je kršitev zakona o Avtorskih pravicah v Združenih Državah in/ali ostalih državah/ regijah. Kršitev Z.D. in mednarodnih avtorskih zakonov lahko vodi do civilnih in/ali kazenskih tožb. HTC Korporacija ne odgovarja za kakršnekoli poškodbe ali izgube (posredne in neposredne), ki ste jim lahko izpostavljeni, zaradi uporabe programske opreme.

Tukaj predstavljene slike so simulacije. HTC ne odgovarja za tehnične ali uredniške napake ali pomanjkljivosti, niti za nenamerne ali posledične škode, ki izhajajo iz opreme tega gradiva. Informacije so podane takšne kot so, brez kakršne koli garancije in so lahko predmet nenapovedane spremembe. HTC si prav tako pridržuje vse pravice do pregleda tega dokumenta brez predhodnega obvestila.

Noben del tega dokumenta ne sme biti reproduciran v kakršni koli obliki ali pod kakršnimi koli pogojih, elektronsko ali mehansko, vključno s fotokopiranjem, snemanjem ali shranjevanjem v nadomestni sistem, ali preveden v kateri koli jezik v kakršni koli obliki brez predhodnega pisnega dovoljenja s strani družbe HTC.

# Prirocnik z varnostnimi informacijami in napotki

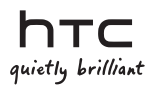

### Preberite pred uporabo naprave

BATERIJA V PAKETU NI POVSEM NAPOLNJENA.

#### Varovanje zasebnosti

Nekatere države zahtevajo popolno obveščenost glede snemanja pogovorov.

#### Pomembne informacije o varovanju zdravja in varnostni podatki

Pri uporabi tega izdelka je potrebno upoštevati spodaj navedena varnostna navodila, da bi se izognili posameznim kršitvam zakonov o odgovornosti za povzročeno škodo.

Shranite si in upoštevajte vsa varnostna in delovna navodila za izdelek. Bodite pozorni na vsa opozorila v navodilih za uporabo izdelka.

Da bi se izognili nevarnosti za zdravje, kratkemu stiku, eksploziji ali poškodovanju aparata, upoštevajte naslednja varnostna navodila.

#### Električna varnost

Izdelek je mogoče uporabljati samo ob napajanju iz določene baterije ali napajalne enote. Drug način je lahko nevaren in prekine veljavnost kakršni koli garanciji, ki jo ima izdelek.

#### Varnostna načela za pravilno namestitev ozemljitve

OPOZORILO: Zaradi priključitve k nepravilno ozemljeni napravi lahko pride do kratkega stika na aparatu.

Izdelku je priložen kabel USB za priključitev k namiznemu ali prenosnemu računalniku. Pred priključitvijo izdelka k računalniku preverite, če je računalnik pravilno ozemljen. Napajalni kabel namiznega ali prenosnega računalnika je opremljen z ozemljitvenim prevodnikom in ozemljitvenim zatičem. Vtič mora biti priključen v ustrezno vtičnico, ki je pravilno nameščena in ozemljena v skladu z vsemi krajevnimi zakoni in uredbami.

#### Varnostna načela za vir napajanja

#### Uporabljajte pravilen zunanji vir napajanja

Izdelek naj se napaja samo iz ustreznega tipa napajalnega vira, navedenega na ščitku z nazivno električno močjo. Če si glede tipa izbranega vira napajanja niste gotovi, se obrnite na pooblaščenega dobavitelja storitev ali krajevno energetsko družbo. Pri izdelku, ki se napaja iz baterije ali drugega vira, si preberite ustrezne informacije v priloženih navodilih za uporabo. Izdelek je treba uporabljati le z naslednjimi odobrenimi viri napajanja.

Omrežni polnilec:

HTC, model TC U250, TC E250, TC A250, TC B270, TC C250, TC 250

#### Z modulom baterije ravnajte previdno

Izdelek vsebuje litijevo-ionsko-polimerno ali litijevo-ionsko baterijo. Pri nepravilnem ravnanju z modulom baterije grozi nevarnost vžiga in opeklin. Ne poskušajte odpirati ali popravljati modula baterije. Modula baterije ne razstavljajte, ne stiskajte, ne prebadajte, ne skrajšujte zunanjih stikov ali vezja, ne mečite ga v ogenj ali v vodo in ne izpostavljajte temperaturam, ki presegajo 60 °C (140 ˚F).

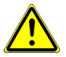

OPOZORILO: Da bi znižali nevarnost nastanka požara in opeklin, baterij ne razstavljajte, ne stiskajte, ne prebadajte, ne skrajšujte zunanjih stikov, ne izpostavljajte temperaturam, ki presegajo 60 °C (140 ˚F), in jih ne mečite v ogenj ali v vodo. Pri zamenjavi uporabliajte samo predpisan tip baterije. Uporabljene baterije reciklirajte ali jih odstranite v skladu s krajevnimi predpisi ali z referenčnim priročnikom, ki je priložen izdelku.

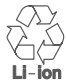

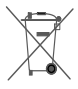

- Bodite še posebej previdni
	- Hranite aparat na suhem in izven dosega vode ali kakršnih koli tekočin, ker lahko pride do kratkega stika.
	- Telefon naj se priključuje na izdelke, ki so označeni z logotipom USB-IF ali imajo potrjen program skladnosti z USB-IF.
	- Če iz baterije uhaja tekočina
		- Preprečite stik tekočine s kožo ali obleko. Če je že prišlo do stika, takoj izperite prizadeti del s čisto vodo in poiščite zdravniško pomoč.
		- Preprečite stik tekočine z očmi. Če pride do stika, si oči NE MANITE; takoj si jih splahnite s čisto vodo in poiščite zdravniško pomoč.
		- Pazite, da baterija, ki ji uhaja tekočina, ne bi prišla v stik z ognjem, ker grozi nevarnost vžiga ali eksplozije.

#### Varnostna načela v primeru neposrednega sončnega sevanja

Izdelek hranite izven mest s prekomerno vlažnostjo in ekstremnimi temperaturami. Ne puščajte izdelka ali njegove baterije znotraj vozila ali na mestih s temperaturami, ki presegajo 60 °C (140 ˚F), na primer na armaturni plošči v vozilu, na okenski polici ali za steklom, ki je dalj časa izpostavljeno neposrednemu sončnemu sevanju ali močnim ultravijoličnim žarkom. Lahko pride do poškodovanja izdelka, pregretja baterije ali poškodovanja vozila.

#### Nevarnost poškodb sluha

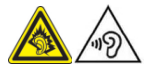

POZOR: Uporaba slušalk in dolgotrajno poslušanje prekomerno glasne glasbe lahko povzroči dolgotrajne poškodbe sluha.

OPOMBA: Za Francijo so bile odprte slušalke (navedeno spodaj) za uporabo s tem aparatom testirane in odgovarjajo zahtevam za nivo zvočnega pritiska, ki jih določa norma NF EN 50332-1:2000 ali NF EN 50332-2:2003 v skladu z določbo za Francijo L. 5232-1.

Slušalke, ki jih je izdelala družba HTC, model HS S260.

#### Varnost v letalu

Zaradi potencialnega motenja navigacijskega sistema in njegove komunikacijske mreže, ki ga lahko povzroči ta izdelek, je uporaba funkcije telefona tega aparata na palubi letala v večini držav nezakonita. Če želite uporabljati ta aparat na palubi letala, ne smete pozabiti izključiti telefona s preklopom na način Letalo.

#### Omejitev uporabe v nevarnem okolju

Ne uporabljajte tega izdelka pri bencinskih črpalkah, v skladiščih goriva, kemičnih tovarnah ali na mestih, kjer poteka streljanje, ali na mestih s potencialno eksplozivnim okoljem, na primer na mestih, kjer poteka črpanje goriva, v skladiščih goriva, v podpalubju ladij, v kemičnih tovarnah, v napravah za prevoz ali shranjevanje goriva ali kemikalij in v prostorih, v katerih so v zraku vsebovane kemikalije ali delčki, kot so ostružki, prah ali delčki kovine. Vedno se morate zavedati, da lahko iskre v takšnem okolju povzročijo eksplozijo ali požar, kar lahko ogroža zdravje ali povzroči celo smrt.

#### Eksplozivno okolje

Če se nahajate v okolju, kjer grozi nevarnost eksplozije ali se nahajajo gorljivi materiali, bi moral biti aparat izključen, njegov uporabnik pa bi moral ravnati v skladu z vsemi navodili in

označitvami. Iskre lahko v takšnem okolju povzročijo eksplozijo ali požar, kar ima lahko za posledico poškodovanje zdravja ali celo smrt. Priporočamo uporabnikom, da tega aparata ne uporabljajo na mestih za polnjenje goriva, kot so servisne postaje in bencinske črpalke. Uporabnik ne bi smel pozabiti na upoštevanje omejitev, ki se tičejo uporabe visokofrekvenčnih naprav v skladiščih goriva, kemičnih tovarnah ali na mestih, kjer poteka streljanje. Prostori s potencialnim eksplozivnim okoljem so pogosto, ampak ne vedno, jasno označena. Mednje sodijo področja, kjer poteka črpanje goriva, podpalubje ladij, naprave za prevoz ali shranjevanje goriva ali kemikalij in prostori, v katerih so v zraku vsebovane kemikalije ali delčki, kot so ostružki, prah ali delčki kovine.

#### Varnost cestnega prometa

Da znižate tveganje prometne nesreče, morate nenehno posvečati pozornost vodenju vozila. Uporaba telefona med vodenjem vozila (tudi z napravo za prostoročno telefoniranje) deluje moteče in lahko povzroči prometno nesrečo. Treba je upoštevati lokalne zakone in predpise, ki omejujejo uporabo brezžičnih naprav med vodenjem vozila.

#### Varnostna načela za izpostavljanje visokofrekvenčnemu sevanju

- Ne uporabljajte telefona v bližini kovinskih konstrukcij (na primer jeklenih konstrukcij stavb).
- Ne uporabljajte telefona v bližini virov močnega elektromagnetnega polja, na primer mikrovalovne pečice, zvočnikov, televizorjev in radijskih sprejemnikov.
- Uporabljate samo originalno opremo, ki jo priporoča proizvajalec, ali opremo, ki ne vsebuje nobenih kovin.
- Z uporabo neoriginalne opreme, ki je ne priporoča proizvajalec, lahko prekršite krajevne smernice za izpostavljanje visokofrekvenčnemu sevanju, ki se mu je potrebno izogniti.

#### Motenje funkcij medicinskih naprav

Ta izdelek lahko povzroči napačno delovanje medicinskih naprav. V večini bolnišnic in zdravstvenih zavodov je uporaba tega aparata prepovedana.

Če uporabljate kakršno koli drugo medicinsko napravo, se obrnite na izdelovalca te naprave in se pozanimajte, ali je dovolj zaščitena proti zunanjemu visokofrekvenčnemu sevanju. Pri pridobivanju teh informacij vam lahko pomaga zdravnik. V zdravstvenih zavodih, kjer se nahajajo tovrstna navodila,
morate telefon izklopiti. V bolnišnicah in zdravstvenih zavodih se lahko uporabljajo naprave, ki so občutljive na zunanje visokofrekvenčno sevanje.

## Slušni aparati

Nekateri digitalni brezžični telefoni lahko povzročijo motenje nekaterih slušnih aparatov. V primeru takšnega motenja se obrnite na ponudnika storitev ali se obrnite na potrošniški servisni telefon in povprašajte o alternativah.

## Električna varnost

- Dodatna oprema
	- Uporabljajte samo odobreno dodatno opremo.
	- Dodatne opreme ne priključujte na nezdružljive izdelke ali nezdružljivo dodatno opremo.
- Priključitev na vozilo Posvetujte se s strokovnjakom, če želite medmrežje telefona povezati z električnim sistemom vozila.
- Pokvarjeni in poškodovani izdelki
	- Ne poskušajte razstavljati telefona ali njegove dodatne opreme.
	- Servisna dela ali popravila na telefonu ali njegovi dodatni opremi mora izvajati samo usposobljeno osebje.

## Splošna varnostna načela

Samo vi sami ste odgovorni za to, kako telefon uporabljate, ter za vse posledice njegove uporabe. Če je uporaba telefona prepovedana, ga morate vedno izklopiti. Uporaba telefona je podvržena varnostnim ukrepom, namenjenim za zaščito uporabnikov in niihovega okolia.

Aparata ne izpostavljajte prekomernemu tlaku

Ne pritiskajte premočno na aparat Ne pritiskajte prekomerno na zaslon in aparat, saj tako preprečite njuno poškodovanje. Preden se usedete, vzemite aparat iz zadnjega žepa hlač. Nadalje priporočamo, da aparat spravite v zaščitni ovoj in za upravljanje zaslona na dotik uporabljate izključno pisalo ali prst. Na počenje zaslona zaradi nepravilne uporabe se ne nanaša garancija.

- Varujte telefon
	- S telefonom in dodatno opremo vedno ravnajte skrbno in ju hranite na čistem in brezprašnem mestu.
	- Telefona ali njegove dodatne opreme ne izpostavljajte odprtemu ognju ali gorečim tobačnim izdelkom.
	- Telefona ali njegove dodatne opreme ne puščajte na tla, ga ne

mečite oziroma ne pregibajte.

- Za čiščenje telefona in njegove dodatne opreme ne uporabljajte agresivnih kemičnih snovi, detergentov niti razpršil.
- Telefona ali njegove dodatne opreme ne prekrivajte z barvo.
- Telefona ali njegove dodatne opreme ne poskušajte razstavljati, saj to lahko opravlja samo pooblaščeno osebje.
- Telefon ali njegovo dodatno opremo hranite v okolju s temperaturo od 0 do 40°C.
- Pri odstranjevanju elektronskih izdelkov postopajte v skladu s krajevnimi predpisi.
- Telefona ne nosite v zadnjem žepu, saj bi se lahko prelomil, ko bi se usedli.

#### Poškodovanja, ki zahtevajo popravilo

V naslednjih primerih izključite izdelek iz vtičnice in poiščite pooblaščenega servisnega tehnika ali dobavitelja za strokovno popravilo:

- Izdelek je bil izpostavljen dežju, tekočini, padcu, utrpel udarce ali je bil poškodovan.
- Očitni so znaki pregretja izdelka.
- Izdelek kljub upoštevanju navodil za uporabo ne deluje normalno.
- Preprečite delovanje toplote

Izdelek ne sme biti nameščen v bližini vira toplote, kot so radiatorji, akumulatorji toplote, pečice ali druge naprave (vključno z ojačevalniki), ki oddajajo toploto.

#### Preprečite delovanje vlage

Izdelka nikoli ne uporabljajte v dežju, v bližini umivalnikov, niti v drugem vlažnem okolju ali okolju z visoko vlažnostjo. Če se izdelek zmoči, ga ne poskušajte posušiti s pomočjo pečice ali sušilca, ker bi se lahko poškodoval.

#### Preprečite uporabo aparata po ekstremnih toplotnih spremembah

Če prenašate aparat med okolji z ekstremnimi razlikami v temperaturi in nivoji vlažnosti, se lahko na površini aparata ali v njegovi notranjosti kondenzira voda. Da bi omejili poškodbe aparata, pred uporabo počakajte, da vlaga izpari. OPOZORILO: Pri prenašanju aparata iz okolja z nizko temperaturo v toplejše okolje ali obratno pred prižigom aparata počakajte, dokler se aparat ne prilagodi na temperaturo okolja.

Preprečite vstop tujih predmetov v izdelek

Nikoli ne vstavljajte kakršnih koli tujih predmetov v reže ali druge odprtine izdelka. Reže in odprtine so namenjene za

prezračevanje. Odprtine se ne smejo pokrivati oziroma na drug način omejevati.

Nastavitev glasnosti

Pred uporabo slušalk ali druge zvočne opreme znižajte glasnost aparata.

Čiščenje

Pred čiščenjem izdelka ga morate izključiti iz električne napetosti. Ne uporabljajte tekočih ali razpršilnih detergentov. Za čiščenje uporabljajte vlažno krpo, ampak za čiščenje zaslona LCD NIKOLI ne uporabliajte vode.

Mali otroci

Telefona ali njegove dodatne opreme ne puščajte v dosegu malih otrok in jim ne dovolite, da bi se z njimi igrali. Lahko bi poškodovali sebe ali druge osebe oziroma bi lahko telefon nehote poškodovali. Telefon vsebuje majhne delčke z ostrimi robovi, ki lahko povzročijo poškodbe ali se lahko ločijo od aparata in pomenijo tveganje zadušitve..

- Poškodbe povzročene s ponavljajočimi se gibi Da omejite tveganja RSI pri pisanju sporočil ali igranju iger na vašem telefonu:
	- Telefona ne držite krčevito.
	- Tipke pritiskaite zlahka
- Elektrostatična razelektrite Ne dotikajte se kovinskih stikov SIM kartice.
- Klicanje v sili

Ta telefon, podobno kot drugi brezžični telefoni, izkorišča radijske signale, ki ne morejo zagotoviti povezave v vseh pogojih. Zato se pri klicanju v sili ne morete popolnoma zanesti na noben brezžični telefon.

# Identifikacija za kontrolne organe

Za namene kontrolne identifikacije ima ta izdelek določeno številko modela PL 80100.

FCC ID: NM8PL80100

Za zagotovitev trajne zanesljivosti in varne uporabe aparata uporabljajte z izdelkom PL 80100 samo spodaj navedeno opremo. Baterija ima dodeljeno številko modela BM60100.

OPOMBA: Ta izdelek je namenjen za uporabo skupaj s priporočenim omejenim virom napajanja razreda 2 z enosmerno napetostjo 5 V in z virom napajanja, ki ima največ 1 A.

## Obvestilo za Evropsko unijo

Izdelki z oznako CE so v skladu z zahtevki smernice R&TTE (99/5/EC), smernice EMC (2004/108/EC) in smernice o nizki napetosti (2006/95/EC), ki jih je izdala Komisija Evropske unije. Pogoj za skladnost s temi smernicami je upoštevanje naslednjih evropskih norm (v oklepajih so navedene ustrezne mednarodne norme).

- EN 50360
- EN 62209-1
- EN 62209-2
- EN 62311
- **EN 62479**
- EN 60950-1
- EN 301 489-1
- EN 301 489-3
- EN 301 489-7
- EN 301 489-17
- EN 301 489-24
- EN 301 511
- EN 301 908-1
- EN 301 908-2
- EN 300 328
- EN 300 440-1
- EN 300 440-2 **• EN 302 291-2**
- 
- EN 302 291-1
- **EN 301 893**
- EN 301 908-13
- EN 50364

# $C$  $F$  $0682$

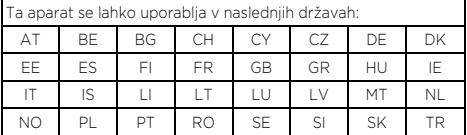

## Obvestilo FCC (Federal Communications Commission)

Ta aparat ustreza 15. delu predpisov FCC. Uporaba je podvržena

dvema naslednjim pogojem: (1) Aparat ne sme biti vir škodljivih motenj in (2) aparat mora biti odporen proti kakršnim koli zunanjim motnjam, vključno z motnjami, povzročenimi z nezaželenim posegom.

Aparat je bil preizkušen in preverjeno je bilo, da ustreza omejitvam za digitalne aparate razreda B na podlagi 15. dela predpisov FCC. Namen teh omejitev je ponujati primerno mero zaščite pred škodljivimi učinki pri namestitvi v naseljenih območjih. Aparat ustvarja, izkorišča in lahko odseva radiofrekvenčno energijo. Če ni nameščen in uporabljan v skladu z navodili, lahko negativno vpliva na radijsko komunikacijo. Ni pa moč zagotoviti, da se pri določeni namestitvi motnje ne pojavijo. Če aparat dejansko moti radijski ali televizijski sprejem, kar se lahko ugotovi tako, da se aparat izklopi in ponovno vklopi, pozivamo uporabnike, naj motnje odpravijo s pomočjo ene ali več možnosti, ki jih navajamo spodaj:

- spremenite usmeritev ali namestitev antene za sprejem signala;
- napravo namestite v večji oddaljenosti od sprejemnika;
- aparat priključite na omrežno vtičnico v napajalnem krogu, v katerega ni priklopljen sprejemnik;
- obrnite se na prodajalca ali servisnega tehnika televizijskih ali radijskih sprejemnikov.

#### Spremembe

FCC zahteva obveščanje uporabnika o tem, da kakršne koli spremembe ali popravki aparata, ki niso izrecno odobrene s strani družbe HTC, lahko razveljavijo pooblastilo uporabnika za upravljanje aparata.

## Izjava o vplivu radiofrekvenčnega sevanja FCC

- Ta oddajnik je skladen s tehnologijama Bluetooth in WLAN s predpisanimi zahtevki.
- Oddajnik ne sme biti nameščen v skupnih prostorih oziroma ne sme delovati skupaj z nobeno drugo anteno ali oddajnikom.

## Podatki o specifični meri absorpcije

Glava: 0.536 W/kg na 10 g (CE), 0.514 W/kg na 1 g (FCC) Telo: 0.636 W/kg na 10 g (CE), 1.024 W/kg na 1g (FCC)

## Uporaba pri namestitvi ob telesu

Ta oprema je bila testirana za tipično uporabo pri namestitvi ob telesu. Nujno je potrebno upoštevati minimalne razdalje med

telesom uporabnika in opremo, vključno z anteno:

- 1 cm pri upoštevanju zahtev povezanih s sevanjem radijskih frekvenc v ZDA.
- 1,5 cm pri upoštevanju zahtev povezanih s sevanjem radijskih frekvenc v Evropi.

Sponke pasov, etuiji in podobni dodatki, ki jih izdela tretja stran in so rabliene s to opremo, ne smejo vsebovati nobenih kovinskih delov. Dodatki rabljeni ob telesu, ki ne izpolnjujejo teh zahtev, ne ustrezajo zahtevam povezanim s sevanjem radijskih frekvenc in se ne smejo uporabljati.

Uporabljajte le priloženo ali odobreno anteno. Neodobrene antene, prilagoditve ali dodatki lahko negativno vplivajo na kvaliteto govora, poškodujejo telefon ali povzročijo kršitev predpisov. Ne uporabljajte telefona s poškodovano anteno. Če pride poškodovana antena v stik s kožo, lahko povzroči manjšo opeklino. Če potrebujete novo anteno, se obrnite na lokalnega prodajalca.

#### Telecommunications & Internet Association (TIA) – varnostne informacije

## Srčni spodbujevalniki

Asociacija Health Industry Manufacturers Association priporoča ohranjanje minimalne razdalje 15 cm med priročnim brezžičnim telefonom in srčnim spodbujevalnikom, da ne bi prihajalo do morebitnih motenj srčnega spodbujevalnika. Ta priporočila so v skladu z neodvisnimi raziskavami in priporoča jih tudi program Wireless Technology Research.

Osebe s srčnimi spodbujevalniki bi morale upoštevati naslednja navodila:

- Prižgan telefon držite VEDNO v minimalni oddaljenosti 15 cm od srčnega spodbujevalnika.
- Ne nosite telefona v prsnem žepu.
- Uporabljajte uho na obratni strani, kot imate srčni spodbujevalnik, da bi zmanjšali možnost motenja. V primeru najmanjšega suma, da prihaja do motenj, telefon takoj izključite.

#### Opozorila OEEZ

Smernica Evropskega parlamenta in Sveta o odpadni električni in elektronski opremi (OEEZ), ki je postala veljavna 13. februarja 2003, predstavlja pomembno spremembo v ravnanju z električnimi napravami po zaključku njihove življenjske dobe.

Cilj te smernice je predvsem preprečitev nastanka OEEZ in nadalje podpora ponovne uporabe, reciklaže in drugih oblik obnove tega

odpada ter s tem znižanje njegovega obsega.

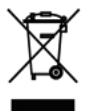

Logotip OEEZ (prikazan na levi) na izdelku ali na njegovi embalaži pomeni, da se tega izdelka ne sme vreči v običajen koš za komunalne odpadke. Odgovorni ste za odstranitev celotne odpadne električne ali elektrotehnične naprave na točno določenih zbirnih mestih, ki so namenjena za reciklažo tega nevarnega odpada. Z ločenim zbiranjem in redno reciklažo odpadne električne ali elektrotehnične naprave lahko prispevamo k varovanju naravnih virov. Z redno reciklažo odpadne električne in elektronske opreme se hkrati varuje tudi človeško zdravje in okolje. Nadaljnje informacije, ki se tičejo odstranjevanja in reciklaže odpadnih električnih in elektrotehničnih naprav ter zbirnih mest boste pridobili na mestni upravi, pri službi za odstranjevanje komunalnega odpada, v trgovini, kjer ste aparat kupili, ali pri njegovem proizvajalcu.

#### Skladnost z zahtevami smernice RoHS

Ta izdelek je skladen z zahtevami smernice Evropskega parlamenta in Sveta 2002/95/ES z dne 27. januarja 2003 o omejitvi uporabe nekaterih nevarnih snovi v električnih in elektrotehničnih napravah (RoHS) in njenimi spremembami.

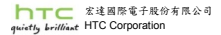

23, Xinghua Rd., Taoyuan 330, Taiwan

 $C$   $E$ 0682

**IZJAVO O SKLADNOSTI** 

Namenjeno za EU

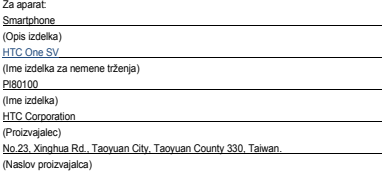

Izjavljamo, da je aparat skladen z obveznimi zahtevki 3. člena smernice R&TTE 1999/5/EC, če se uporablja v skladu s svojim namenom in se upoštevajo naslednje norme:

- **1. Zdravje (3.1.a člen smernice R&TTE)**  Veljavne norme: EN 50360: 2001/AC :2006 / EN 62209-1: 2006 / EN 62209-2: 2010 /EN 62311: 2008 / EN62479 :2010
- **2. Varnost (3.1.a člen smernice R&TTE)**  Veljavni normi: EN 60950-1:2006+A11:2009+A1:2010+A12:2011
- **3. Elektromagnetna združljivost (3.1.b člen smernice R&TTE)**  Veljavni normi: EN 301 489-1 V1.9.2 / -3 V1.4.1 / -7 V1.3.1 / -17 V2.1.1 / 24V1.5.1
- **4. Učinkovito izkoriščanje radiofrekvenčnega spektra (3.2 člen smernice R&TTE)**  Veljavni normi: EN 301 511 V9.0.2/ EN 301 908-1 V5.2.1/-2 V5.2.1/ EN 300 328 V1.7.1/ EN 301 893 V1.6.1/ EN 300 440-1 V1.6.1/-2 V1.4.1/ EN 301 908-13 V5.2.1/ EN 302 291-1-2 V1.1.1

Odgovorna oseba za to izjavo:

Philip Blair (Ime in podpis)

Produktni vodja

(Položaj/naslov)

Velika Britanija 2012/10/31

(Kraj) (Datum)

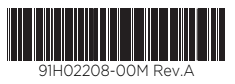

htc.com